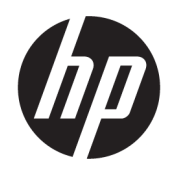

Brukerhåndbok

#### **SAMMENDRAG**

Denne brukerhåndboken inneholder informasjon om komponenter, nettverkstilkobling, strømstyring, sikkerhet, sikkerhetskopiering og mer.

## Juridisk informasjon

© Copyright 2020, 2021 HP Development Company, L.P.

Microsoft og Windows er enten registrerte varemerker eller varemerker tilhørende Microsoft Corporation i USA og/eller i andre land. USB Type-C og USB-C er registrerte varemerker tilhørende USB Implementers Forum. DisplayPort™ og DisplayPort™-logoen er varemerker som eies av Video Electronics Standards Association (VESA) i USA og andre land.

Informasjonen i dette dokumentet kan endres uten varsel. De eneste garantiene for HPproduktene og -tjenestene er uttrykkelig angitt i garantierklæringene som følger med produktene og tjenestene. Ingenting i dette dokumentet skal kunne tolkes som en tilleggsgaranti. HP skal ikke holdes ansvarlig for tekniske eller innholdsmessige feil eller utelatelser i dette dokumentet.

Tredje utgave: November 2021

Første utgave: August 2020

Dokumentets delenummer: M05544-093

#### Produktmerknad

Denne håndboken beskriver funksjoner som finnes på de fleste produktene. Enkelte av funksjonene er kanskje ikke tilgjengelige på din datamaskin.

Ikke alle funksjoner er tilgjengelig i alle utgaver eller versjoner av Windows. Systemer kan kreve oppgradert og/eller separat innkjøpt maskinvare, drivere, programvare eller BIOS-oppdatering for å få fullt utbytte av funksjonaliteten i Windows. Windows oppdateres automatisk, og er alltid aktivert. Høyhastighets internettforbindelse og Microsoft-konto kreves. Internettleverandørens avgifter og tilleggskrav kan påregnes for fremtidige oppdateringer. Se [http://www.windows.com.](http://www.windows.com) Hvis produktet ditt sendes med Windows i S-modus: Windows i S-modu eksklusvt med apper fra Microsoft Store i Windows. Enkelte standardinnstillinger, funksjoner og apper kan ikke endres. Enkelte tilbehør og apper som er kompatible med Windows vil kanskje ikke fungere (inkludert enkelte antivirus, PDF-skrivere, driverredskaper og tilgjengelighetsapper) og ytelse kan variere, selv om du bytter ut av S-modus. Hvis du bytter til Windows, kan du ikke bytte tilbake til S-modus. Finn ut mer på Windows.com/ SmodeFAQ.

Gå til<http://www.hp.com/support>og følg instruksjonene for å finne produktet ditt og få tilgang til de nyeste brukerhåndbøkene. Velg deretter Håndbøker.

#### Vilkår for programvaren

Ved å installere, kopiere, laste ned eller på annen måte bruke et programvareprodukt som er forhåndsinstallert på datamaskinen, samtykker du til vilkårene i HPs sluttbrukeravtale (EULA). Hvis du ikke godtar vilkårene i lisensavtalen, er ditt eneste rettsmiddel å returnere det ubrukte produktet (maskinvare og programvare) i sin helhet innen 14 dager for å få full refusjon i henhold til forhandlerens refusjonspolitikk.

Ta kontakt med forhandleren for å få mer informasjon eller be om full refusjon av datamaskinens kjøpesum.

# Om denne håndboken

Denne håndboken inneholder grunnleggende informasjon for bruk og oppgradering av produktet.

- ADVARSEL: Angir en farlig situasjon som, hvis den ikke unngås, kan føre til alvorlig personskade eller død.
- FORSIKTIG: Angir en farlig situasjon som, hvis den ikke unngås, kan føre til mindre eller moderat personskade.
- VIKTIG: Angir informasjon som er viktig, men ikke fare-relatert (for eksempel meldinger som er knyttet til skade på eiendom). Varsler brukeren om at manglende overholdelse av en prosedyre på nøyaktig samme måte som beskrevet, kan føre til tap av data eller skade på maskinvare eller programvare. Inneholder også viktige opplysninger for å forklare et konsept eller fullføre en oppgave.
- MERK: Inneholder tilleggsinformasjon for å vektlegge eller utfylle viktige punkter i hovedteksten.
- $\frac{1}{20}$ : TIPS: Inneholder nyttige tips for å fullføre en oppgave.

# **Innhold**

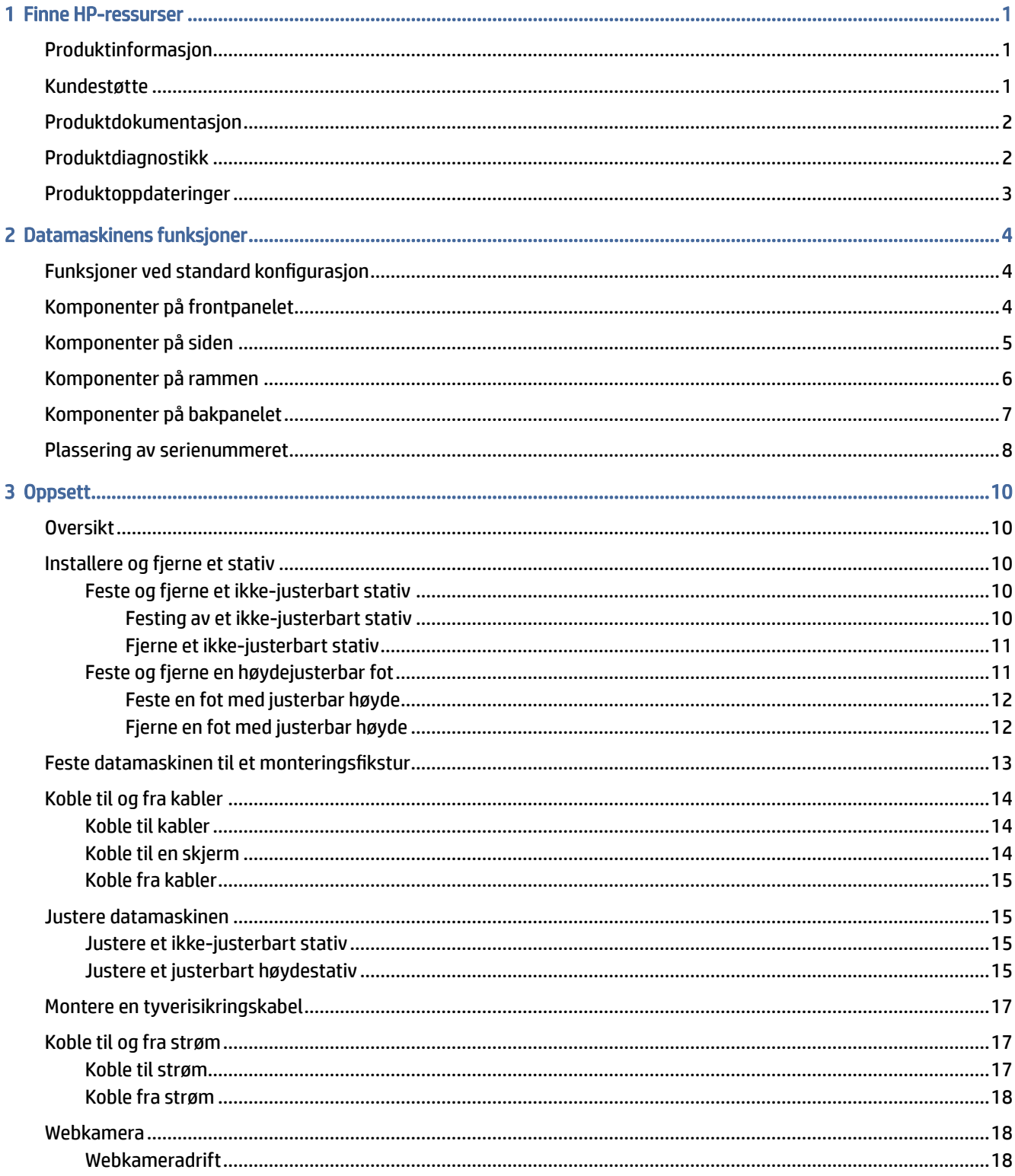

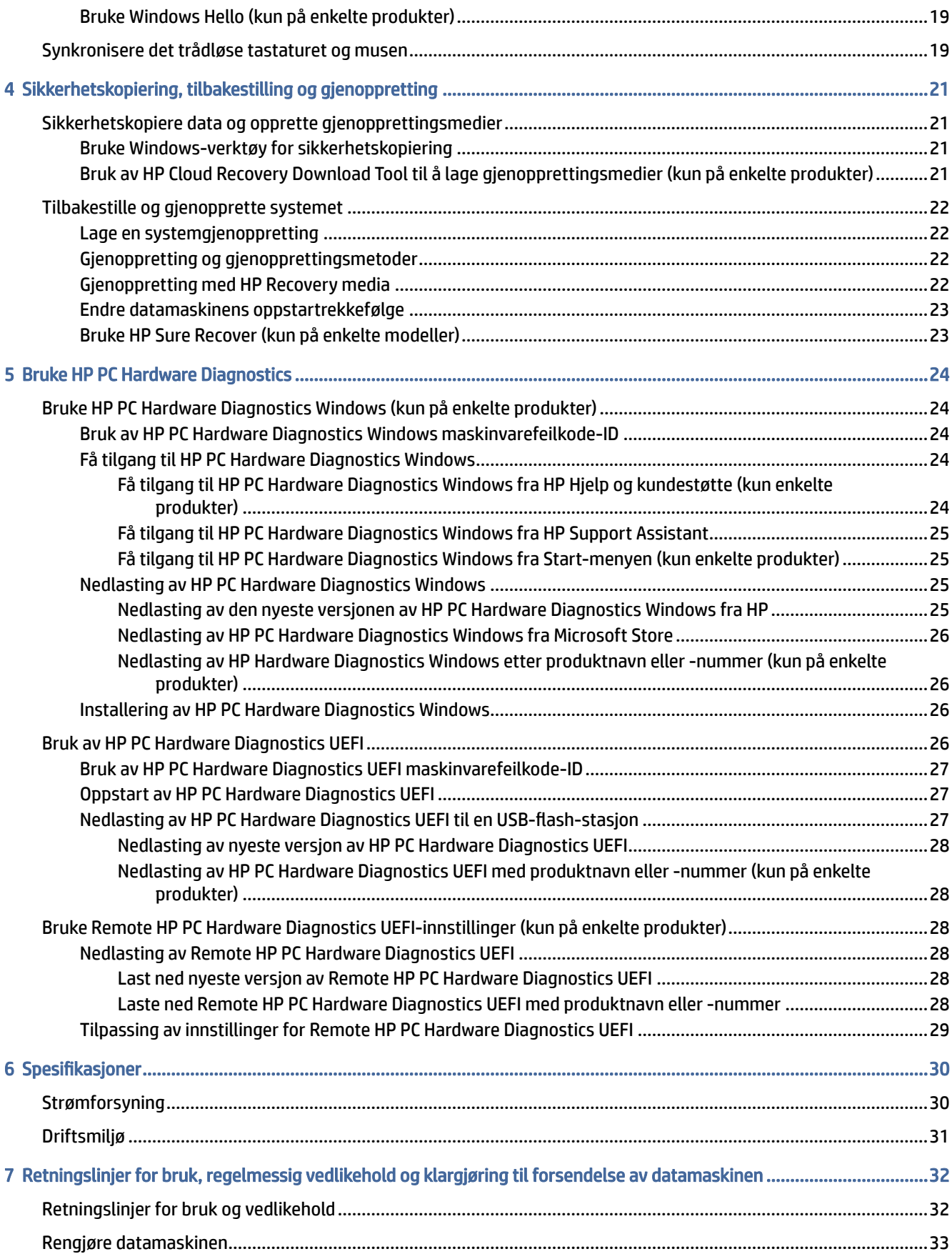

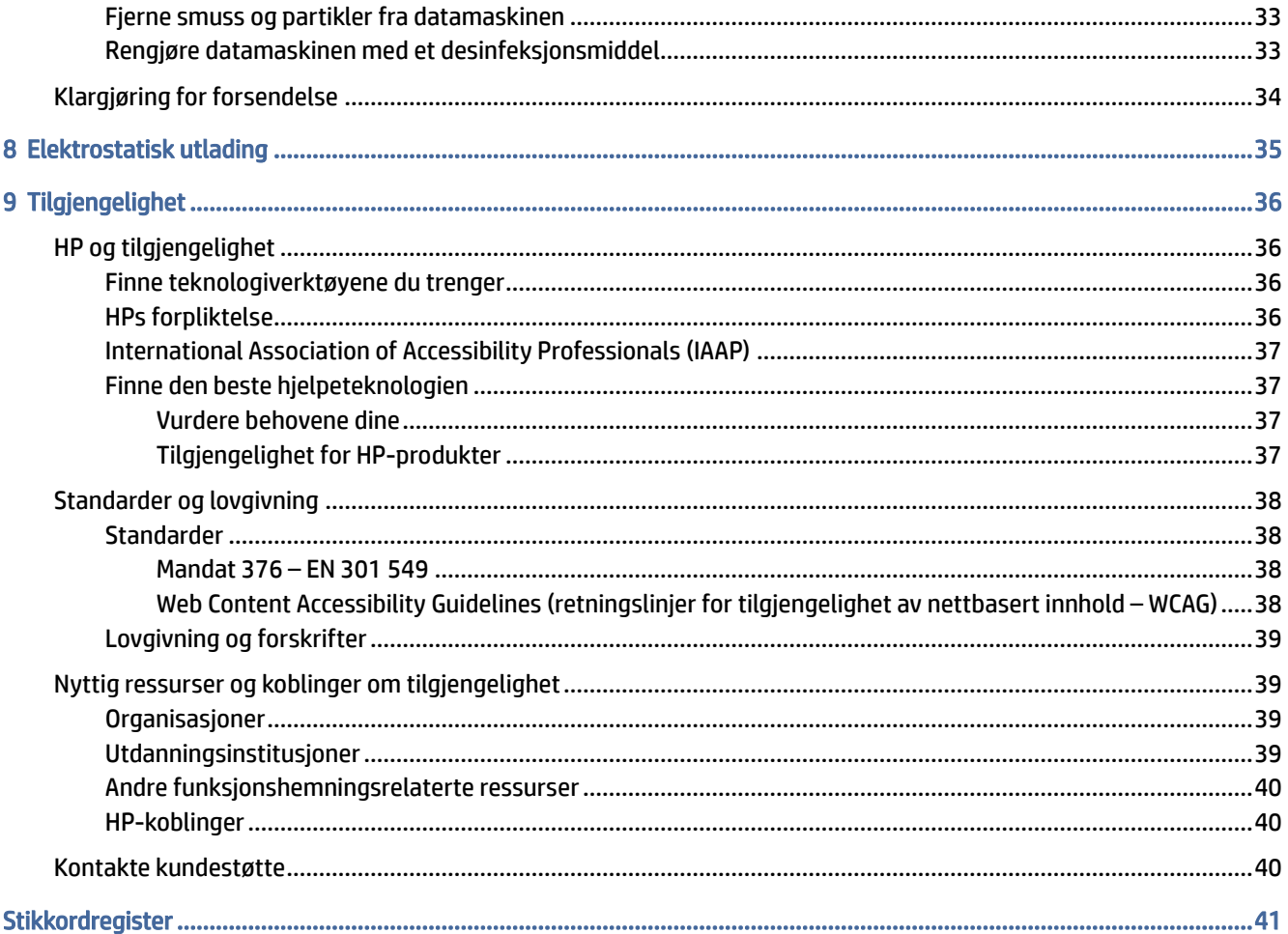

# <span id="page-6-0"></span>1 Finne HP-ressurser

Les dette kapittelet for å få mer informasjon om hvor du finner flere HP-ressurser.

# Produktinformasjon

Du finner ressurser som inneholder produktdetaljer, fremgangsmåter med mer i denne tabellen.

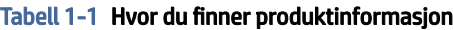

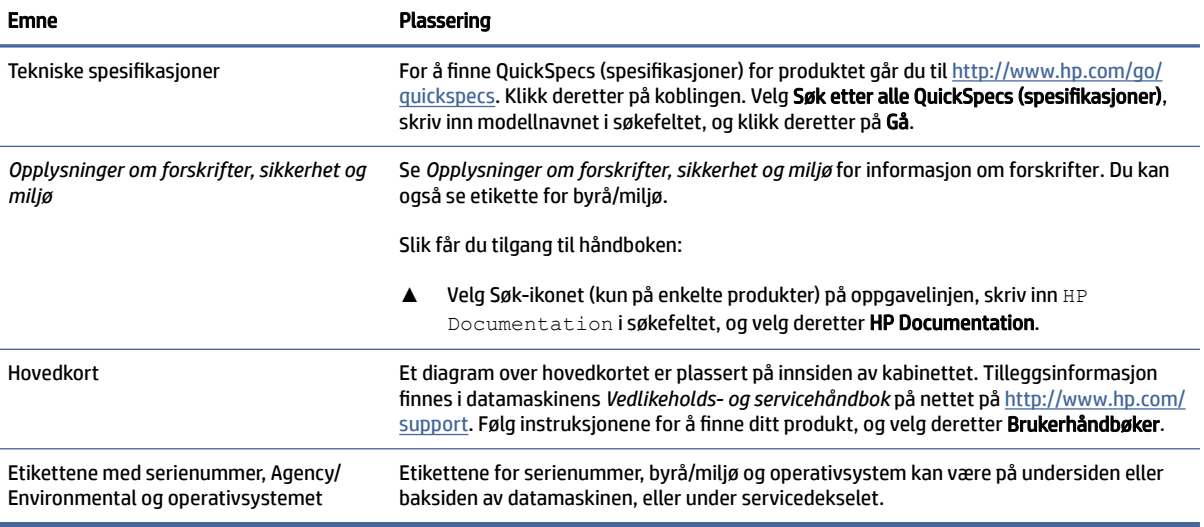

# Kundestøtte

Bruk denne tabellen til å finne ressurser som gir støtte- og garantiinformasjon.

Tabell 1-2 Hvor du finner informasjon om kundestøtte

| <b>Emne</b>               | Plassering                                                                                                    |  |
|---------------------------|----------------------------------------------------------------------------------------------------|--|
| Kundestøtte for produktet | Gå til http://www.hp.com/support for å få HP-kundestøtte.<br>Her kan du få tilgang til følgende typer brukerstøtte:                              |  |
|                           |                                                                                                    |  |
|                           | Chatte med en HP-tekniker på Internett<br>$\bullet$                                                                                              |  |
|                           | Telefonnumre til kundestøtte<br>$\bullet$                                                                                                    |  |
|                           | Adresser til HP-servicesentre<br>$\bullet$                                                                                                    |  |
| Garantiinformasjon        | Slik får du tilgang til dette dokumentet:                                                                                                    |  |
|                           | Velg Søk-ikonet (kun på enkelte produkter) på oppgavelinjen, skriv inn HP<br>▲<br>Documentation is gkefeltet, og velg deretter HP Documentation. |  |
|                           | – eller –                                                                                                    |  |

#### <span id="page-7-0"></span>Tabell 1-2 Hvor du finner informasjon om kundestøtte (forts.)

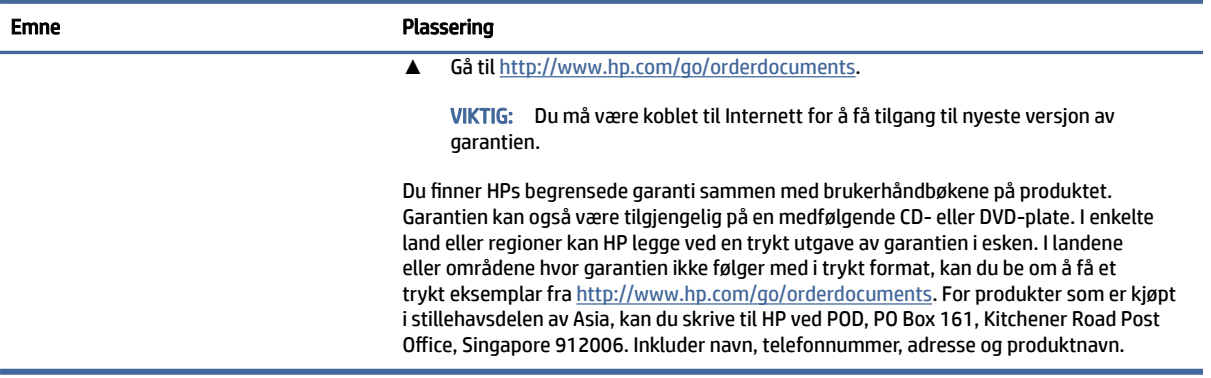

# Produktdokumentasjon

Bruk denne tabellen til å finne ressurser som inneholder produktdokumentasjon.

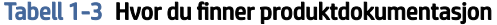

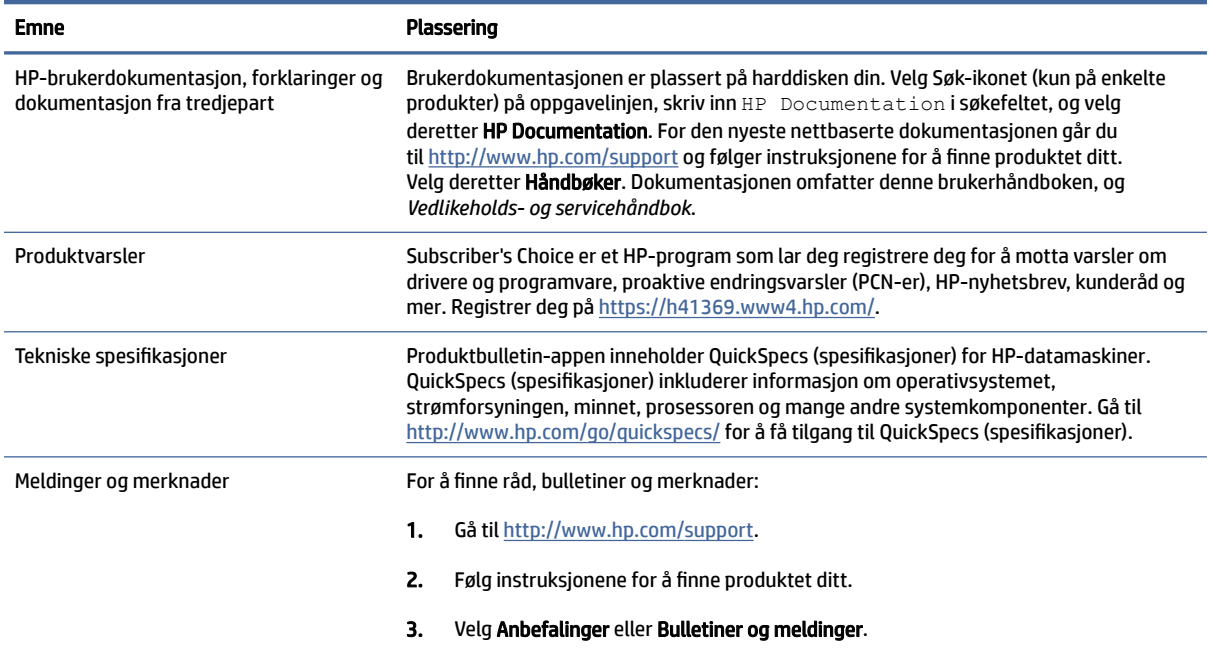

# Produktdiagnostikk

Bruk denne tabellen til å finne ressurser som inneholder diagnostikkverktøy for produkter.

#### <span id="page-8-0"></span>Tabell 1-4 Hvor du finner diagnostikkverktøy

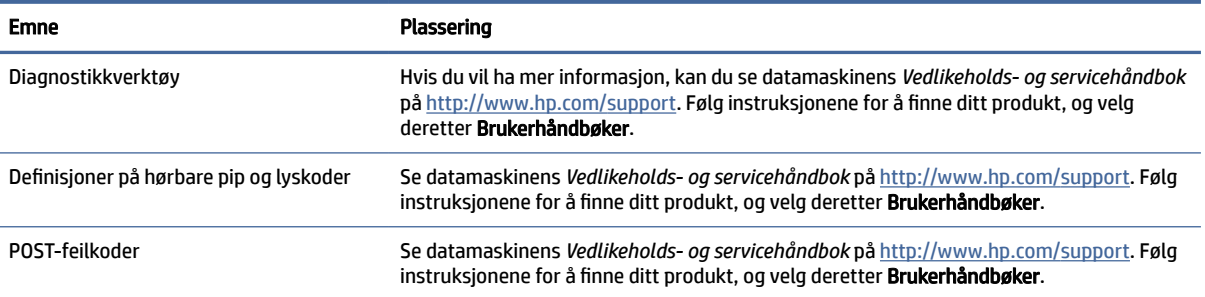

# Produktoppdateringer

Bruk denne tabellen til å finne ressurser som inneholder produktoppdateringer.

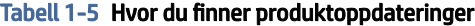

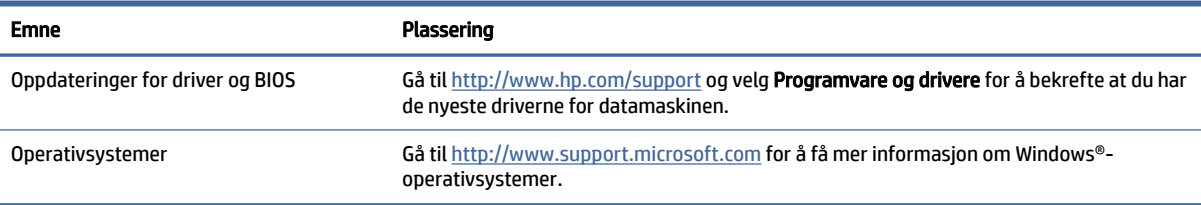

# <span id="page-9-0"></span>2 Datamaskinens funksjoner

Dette kapittelet gir deg en oversikt over datamaskinens funksjoner.

# Funksjoner ved standard konfigurasjon

Les denne seksjonen for å identifisere en typisk datamaskinkonfigurasjon. Funksjonene varierer avhengig av modell. For å få hjelp og lære mer om maskinvare og programvare som er installert på din datamaskinmodell, kan du kjøre HP Support Assistant-verktøyet.

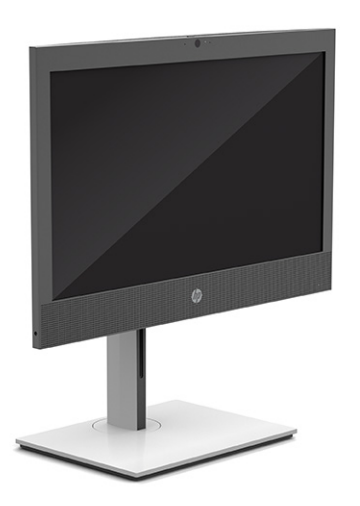

# Komponenter på frontpanelet

For å identifisere komponentene på frontpanelet, kan du bruke denne illustrasjonen og tabellen.

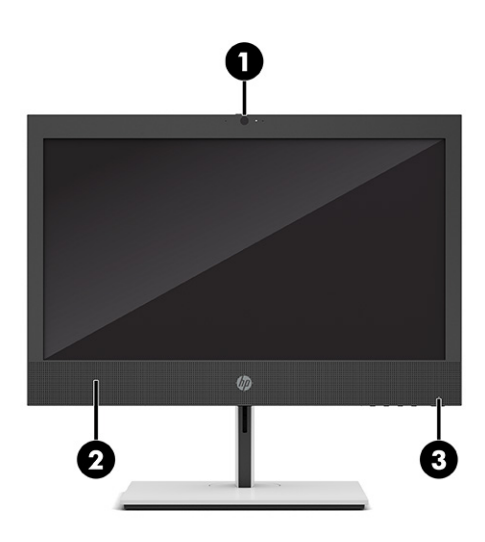

<span id="page-10-0"></span>**MERK:** Utseendet til din datamaskinmodell kan avvike noe fra illustrasjonen i dette avsnittet. Se illustrasjonen som samsvarer mest med datamaskinen din.

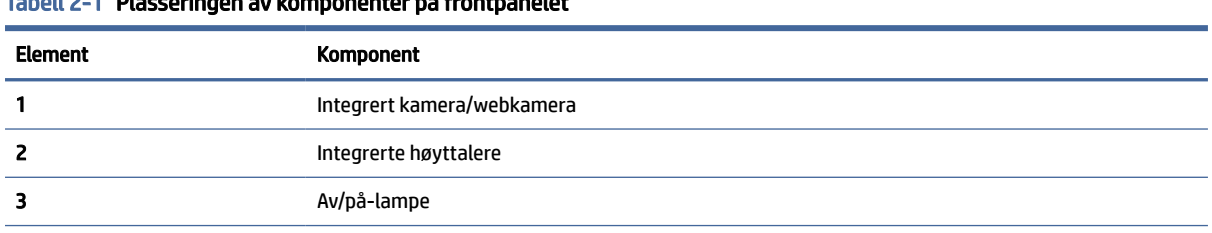

Tabell 2-1 Plasseringen av komponenter på frontpanelet

MERK: Lyset på strømknappen lyser vanligvis hvitt når strømmen er på. Hvis lyset blinker rødt, viser datamaskinen en diagnostisk kode for å indikere et problem. Se Maintenance and Service Guide (Vedlikeholds- og serviceguide) for å tolke koden.

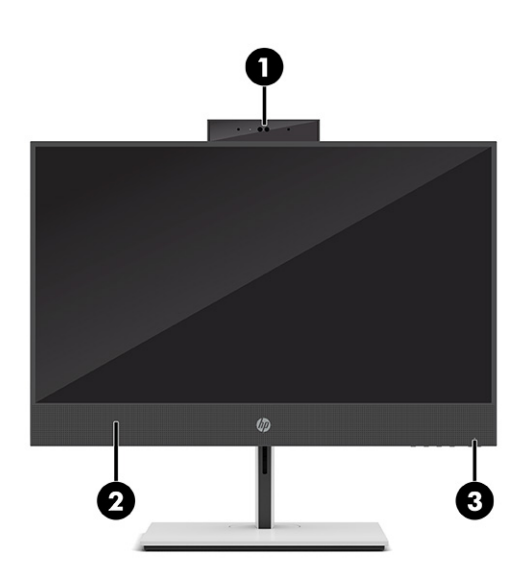

Tabell 2-2 Plasseringen av komponenter på frontpanelet

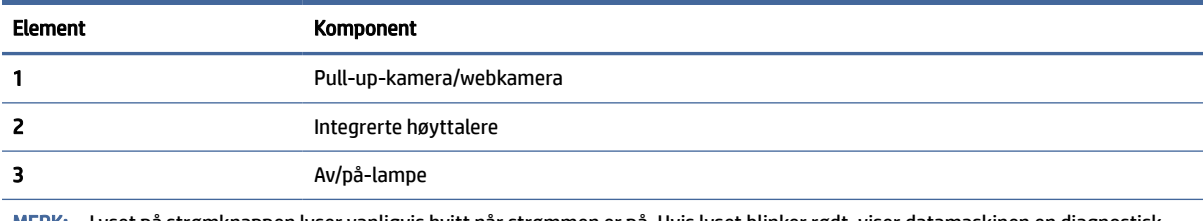

MERK: Lyset på strømknappen lyser vanligvis hvitt når strømmen er på. Hvis lyset blinker rødt, viser datamaskinen en diagnostisk kode for å indikere et problem. Se Maintenance and Service Guide (Vedlikeholds- og serviceguide) for å tolke koden.

# Komponenter på siden

For å identifisere komponentene på siden, kan du bruke denne illustrasjonen og tabellen.

<span id="page-11-0"></span>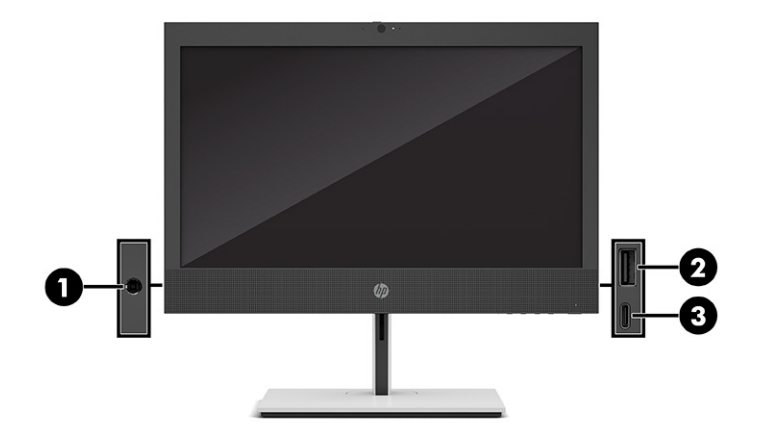

Tabell 2-3 Plassering av komponentene på sidepanelet

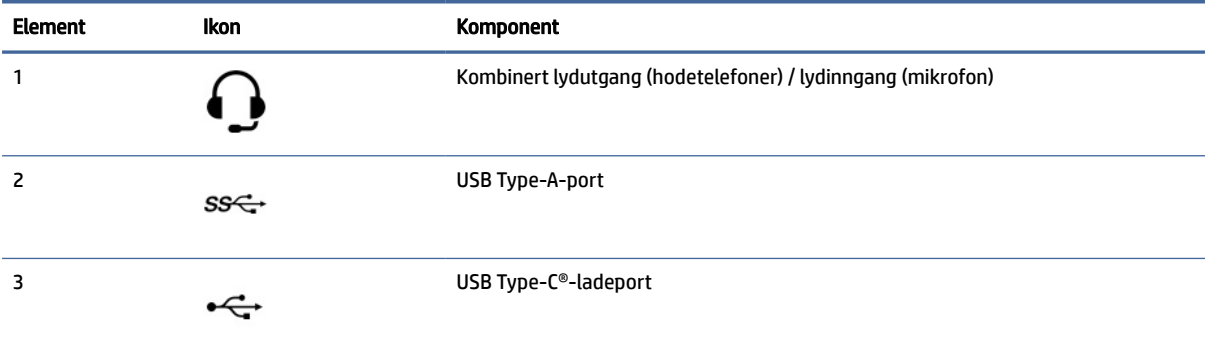

MERK: Din modell kan ha flere ekstra porter tilgjengelig fra HP.

Når et grafikkort er installert i ett av hovedkortets spor, kan du bruke videokontaktene på grafikkortet eller den integrerte grafikken på systemkortet. Det spesifikke grafikkortet som er installert og programvarekonfigurasjonen avgjør oppførselen.

Du kan deaktivere systemgrafikken ved å endre innstillinger i BIOS F10 Setup.

# Komponenter på rammen

For å identifisere komponentene på rammen, kan du bruke denne illustrasjonen og tabellen.

<span id="page-12-0"></span>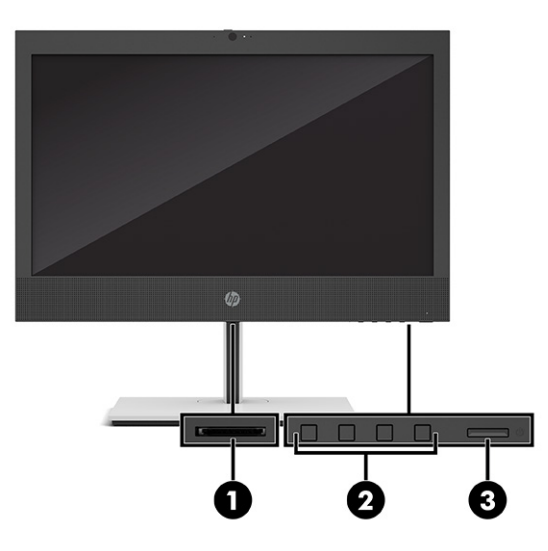

#### Tabell 2-4 Plasseringen av komponentene på rammen

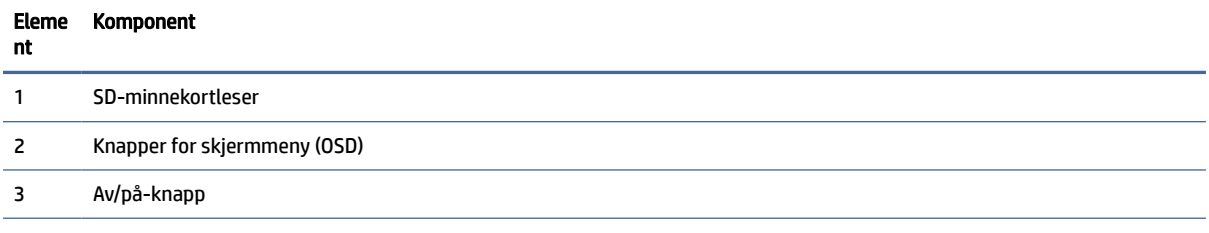

MERK: Din modell kan ha flere ekstra porter tilgjengelig fra HP.

Når et grafikkort er installert i ett av hovedkortets spor, kan du bruke videokontaktene på grafikkortet eller den integrerte grafikken på systemkortet. Det spesifikke grafikkortet som er installert og programvarekonfigurasjonen avgjør oppførselen.

Du kan deaktivere systemgrafikken ved å endre innstillinger i BIOS F10 Setup.

# Komponenter på bakpanelet

For å identifisere komponentene på bakpanelet, kan du bruke denne illustrasjonen og tabellen.

<span id="page-13-0"></span>

| ī<br>$\overline{\mathbf{2}}$ | 切<br>$\equiv$ $\Box$ $\circ$ |    |   |
|------------------------------|------------------------------|----|---|
| 3                            | 000                          | h) | 8 |

Tabell 2-5 Plasseringen av komponentene på bakpanelet

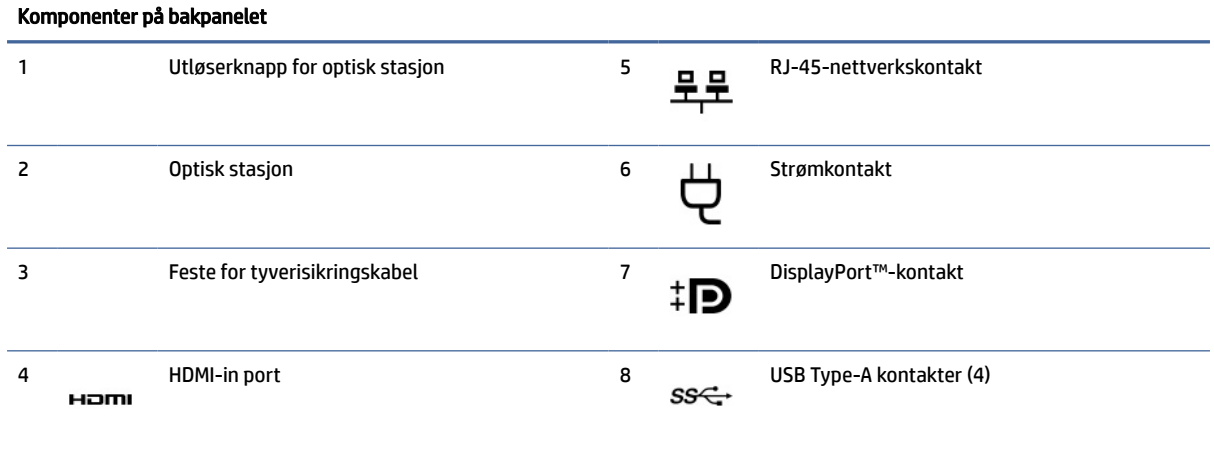

MERK: Din modell kan ha ekstra porter tilgjengelig fra HP.

Når et grafikkort er installert i ett av hovedkortets spor, kan du bruke videokontaktene på grafikkortet eller den integrerte grafikken på systemkortet. Det spesifikke grafikkortet som er installert og programvarekonfigurasjonen avgjør oppførselen.

Du kan deaktivere systemgrafikken ved å endre innstillinger i BIOS F10 Setup.

# Plassering av serienummeret

Hver datamaskin har et unikt serienummer og et produkt-ID-nummer som står oppgitt på utsiden av datamaskinen. Sørg for å ha disse numrene tilgjengelige når du kontakter kundeservice for assistanse.

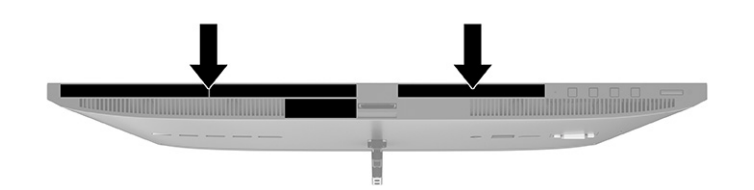

# <span id="page-15-0"></span>3 Oppsett

Dette kapittelet inneholder detaljerte instruksjoner om hvordan du setter opp datamaskinen.

# Oversikt

Les denne delen for å få en oversikt over oppsett av datamaskinen.

Sett opp datamaskinen i følgende rekkefølge:

● Monter en fot. Se Installere og fjerne et stativ på side 10.

-eller-

- Fest datamaskinen til en festeanordning. Se [Feste datamaskinen til et monteringsfikstur](#page-18-0) på side 13.
- Koble til kablene for eksternt utstyr og strøm. Se [Koble til og fra kabler](#page-19-0) på side 14.
- Hvis du ønsker, kan du koble til en ekstra skjerm. Se [Koble til en skjerm](#page-19-0) på side 14.
- Velg en komfortabel datamaskinposisjon og visningsvinkel. Se [Justere datamaskinen](#page-20-0) på side 15.
- Monter en tyverisikringskabel. Se [Montere en tyverisikringskabel](#page-22-0) på side 17.
- Slå på strømmen. Se [Koble til strøm](#page-22-0) på side 17.
- Musen og tastaturet er paret på fabrikken. Se [Synkronisere det trådløse tastaturet og musen](#page-24-0) på side 19 om du noen gang skulle trenge å synkronisere musen og tastaturet igjen.

# Installere og fjerne et stativ

Følg denne veiledningen for å feste eller fjerne en fot.

Stativ og fot er tilgjengelige for datamaskinen:

- Ikke-justerbart stativ
- Justerbart stativ

## Feste og fjerne et ikke-justerbart stativ

Du kan feste eller fjerne en fot med fast høyde.

#### Festing av et ikke-justerbart stativ

Fest en fot med fast høyde til datamaskinen ved å følge denne fremgangsmåten.

- 1. Legg datamaskinen med forsiden ned på en flat og myk overflate. HP anbefaler at du legger ned et teppe, håndkle eller annet mykt tøystykke for å beskytte rammen og skjermens overflate mot riper eller annen skade.
- 2. Plasser stativet med kontakten på baksiden av datamaskinen.

<span id="page-16-0"></span>3. Trykk stativet ned til det installeres på plass. Kontroller at stativet er godt festet til datamaskinen ved å trekke opp stativarmen.

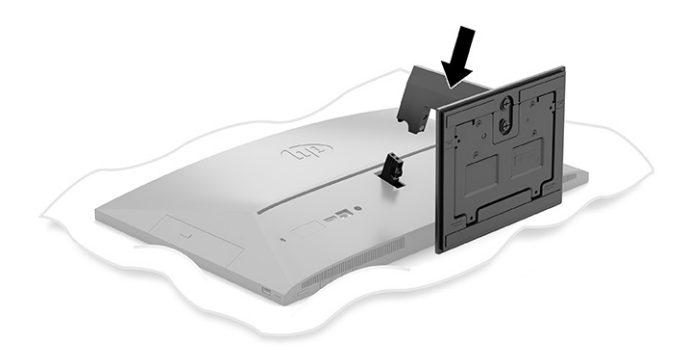

#### Fjerne et ikke-justerbart stativ

Fjern en fot med fast høyde fra datamaskinen ved å følge denne fremgangsmåten.

- 1. Fjern alle flyttbare medier, for eksempel optiske stasjoner eller USB-flash-stasjoner, fra datamaskinen.
- 2. Slå av datamaskinen på riktig måte via operativsystemet. Slå deretter av eventuelle eksterne enheter.
- 3. Koble strømledningen fra stikkontakten, og koble deretter fra eventuelle eksterne enheter.
- 4. Legg datamaskinen med forsiden ned på en flat og myk overflate. HP anbefaler at du legger ned et teppe, håndkle eller annet mykt tøystykke for å beskytte rammen og skjermens overflate mot riper eller annen skade.
- 5. Trykk på fotens utløsingshendel (1).
- 6. Løft foten (2) bort fra datamaskinen (3).

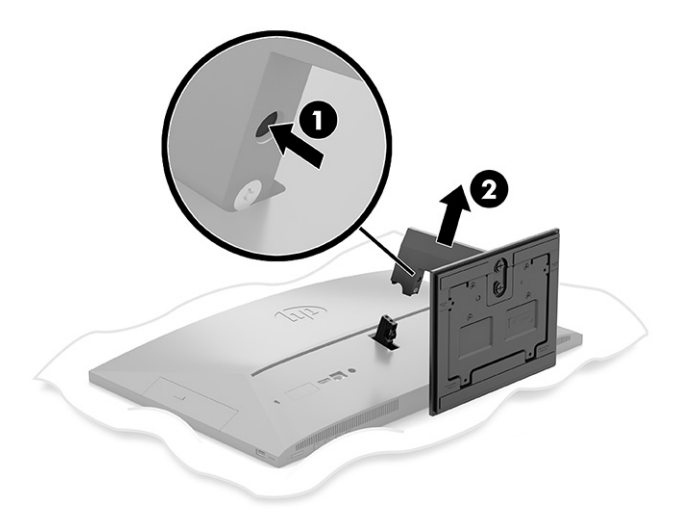

## Feste og fjerne en høydejusterbar fot

Du kan feste eller fjerne en fot med justerbar høyde.

## <span id="page-17-0"></span>Feste en fot med justerbar høyde

Fest en fot med justerbar høyde til datamaskinen ved å følge denne fremgangsmåten.

- 1. Legg datamaskinen med forsiden ned på en flat og myk overflate. HP anbefaler at du legger ned et teppe, håndkle eller annet mykt tøystykke for å beskytte rammen og skjermens overflate mot riper eller annen skade.
- 2. Plasser stativet med kontakten på baksiden av datamaskinen.
- 3. Trykk stativet ned til det installeres på plass. Kontroller at stativet er godt festet til datamaskinen ved å trekke opp stativarmen.

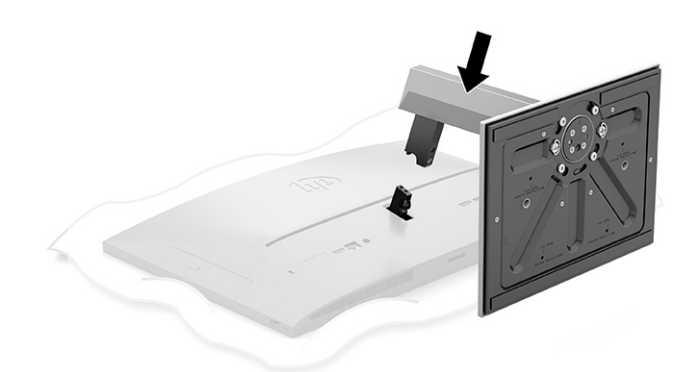

### Fjerne en fot med justerbar høyde

Fjern en fot med justerbar høyde fra datamaskinen ved å følge denne fremgangsmåten.

- 1. Fjern alle flyttbare medier, for eksempel optiske stasjoner eller USB-flash-stasjoner, fra datamaskinen.
- 2. Slå av datamaskinen på riktig måte via operativsystemet. Slå deretter av eventuelle eksterne enheter.
- 3. Koble strømledningen fra stikkontakten, og koble deretter fra eventuelle eksterne enheter.
- 4. Legg datamaskinen med forsiden ned på en flat og myk overflate. HP anbefaler at du legger ned et teppe, håndkle eller annet mykt tøystykke for å beskytte rammen og skjermens overflate mot riper eller annen skade.
- 5. Trykk på fotens utløsingshendel (1).

<span id="page-18-0"></span>6. Løft foten (2) bort fra datamaskinen.

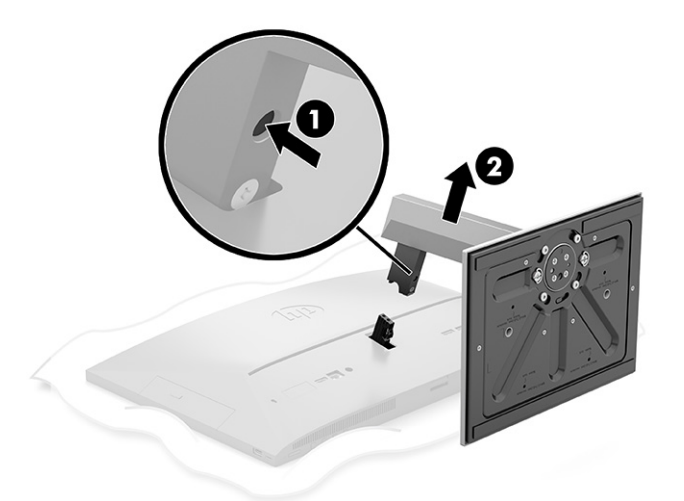

# Feste datamaskinen til et monteringsfikstur

Datamaskinen kan festes på en vegg, svingarm eller en annen festeanordning.

- **MERK:** Dette apparatet skal monteres med UL- eller CSA-oppført veggfeste.
	- 1. Fest festeanordningen til strømadapterholderen (1) og monter skruen (2).
	- 2. Plasser kontakten på baksiden av datamaskinen med festeanordningen (1).

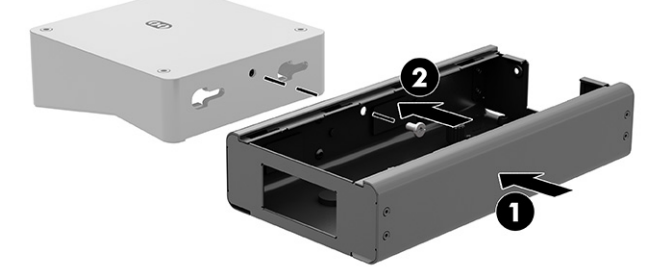

<span id="page-19-0"></span>3. Stram de to skruene på festeanordningen (2).

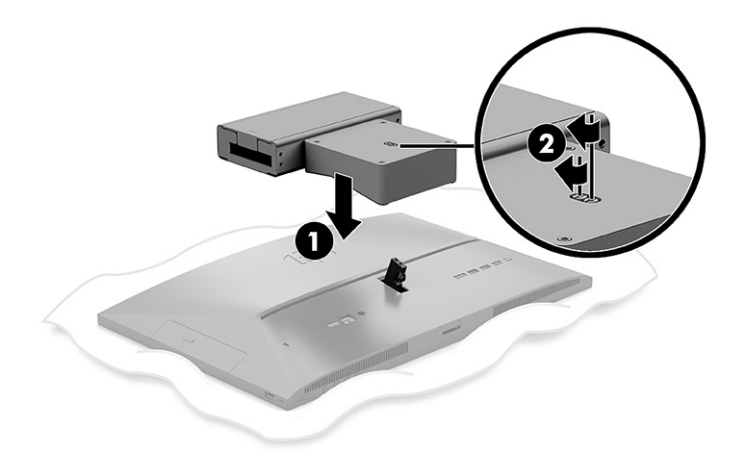

# Koble til og fra kabler

Følg denne veiledningen for å koble til eller fra kabler.

## Koble til kabler

Koble kabler til datamaskinen ved å følge denne fremgangsmåten.

- 1. Koble de eksterne kablene til de tilhørende portene.
- 2. Koble strømledningen til strømkontakten bak på datamaskinen.

## Koble til en skjerm

Portene på baksiden av datamaskinen lar deg koble to skjermer til datamaskinen.

Dersom du bruker en skjerm som ikke har en DisplayPort™-kontakt, trenger du ikke bruke noen videoadapter. Dersom du legger til en skjerm som ikke har en DisplayPort-kontakt, kan du kjøpe en videoadapter fra HP til din konfigurasjon.

DisplayPort-adaptre og videokabler selges separat. HP har følgende adaptre:

- DisplayPort-til-VGA-adapter
- DisplayPort-til-DVI-adapter

For å koble til en skjerm:

- 1. Slå av strømmen på datamaskinen og den skjermen du kobler til datamaskinen.
- 2. Dersom skjermen har en DisplayPort-kontakt kobler du en DisplayPort-kabel direkte mellom DisplayPort-kontakten på baksiden av datamaskinen og DisplayPort-kontakten på skjermen.
- 3. Dersom skjermen ikke har en DisplayPort-kontakt, kobler du en DisplayPort-videoadapter til DisplayPort-kontakten på datamaskinen. Koble deretter en kabel (VGA eller DVI, avhengig av skjermen) mellom adapteren og skjermen.
- 4. Slå på strømmen til datamaskinen og skjermen.

<span id="page-20-0"></span>**EX** MERK: Bruk grafikkortets programvare eller skjerminnstillingene i Windows for å konfigurere den andre skjermen som en speilet skjerm av hovedskjermen eller som en utvidelse av datamaskinskjermen.

## Koble fra kabler

Koble kabler fra datamaskinen ved å følge denne fremgangsmåten.

- 1. Dersom det er montert en kabellås på baksiden av datamaskinen kan det hende denne må fjernes.
- 2. Koble kablene fra portene.

## Justere datamaskinen

Denne datamaskinen kan leveres med en fot med fast høyde eller en fot med justerbar høyde.

### Justere et ikke-justerbart stativ

Dette stativet lar deg vippe datamaskinen fra -5° opptil 20° fra skrivebordet.

For å vippe datamaskinen tar du tak i både toppen og bunnen av datamaskinen, og justerer til den aktuelle vinkelen.

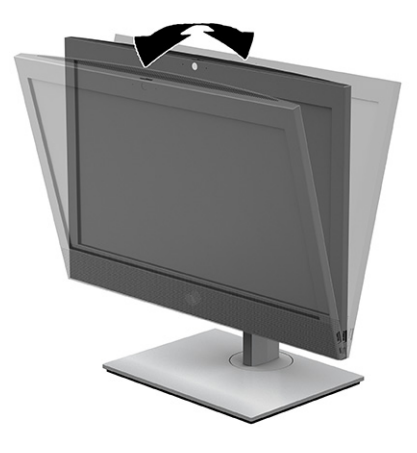

## Justere et justerbart høydestativ

Du kan justere høyden, vippevinkelen og hvor mye maskinen dreier med foten festet til datamaskinen.

VIKTIG: Vær forsiktig når du roterer eller lener datamaskinen bakover hvis en kabellås er installert. Kabelen eller låsen kan hindre rotasjon eller justering av vinkelen.

Denne foten lar deg:

- Juster høyden på datamaskinen innenfor et område på 130 mm (5,1 tommer).
- Vipp datamaskinen fra -5° til 20° fra skrivebordet.
- Svinge datamaskinen opptil 45° til en av sidene.

For å endre høyden på datamaskinen tar du tak i begge sidene av datamaskinen og løft eller senker til den aktuelle høyden.

For å vippe datamaskinen tar du tak i toppen og bunnen av datamaskinen, og justerer til den aktuelle vinkelen.

Hvis du vil vippe datamaskinen, ta tak i begge sidene av datamaskinen og sving mot venstre eller høyre.

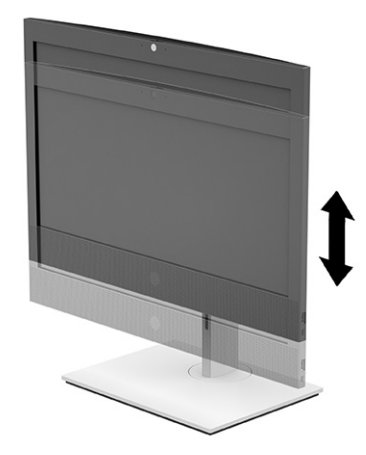

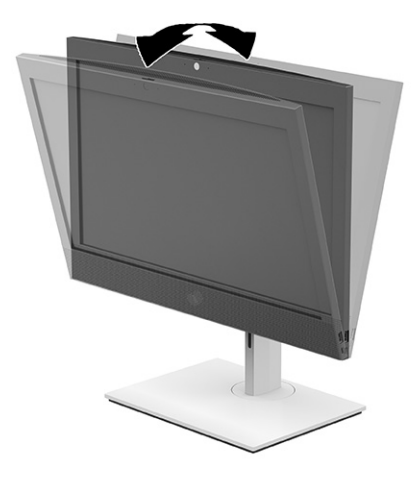

<span id="page-22-0"></span>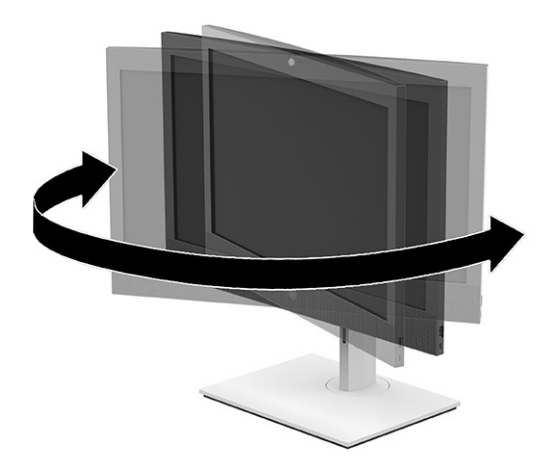

# Montere en tyverisikringskabel

En sikkerhetskabel er en nøkkellåsenhet som er koblet til en wirekabel.

Du fester én ende av kabelen til skrivebordet (eller et annet stasjonært objekt), og den andre enden av kabelen til kabellåssporet på datamaskinen. Sikre sikkerhetskabellåsen med nøkkelen.

**VIKTIG:** Vær forsiktig når du justerer vinkelen, vippingen, eller høyden på datamaskinen hvis en tyverisikringskabel er installert. Kabelen eller låsen kan forstyrre justeringen.

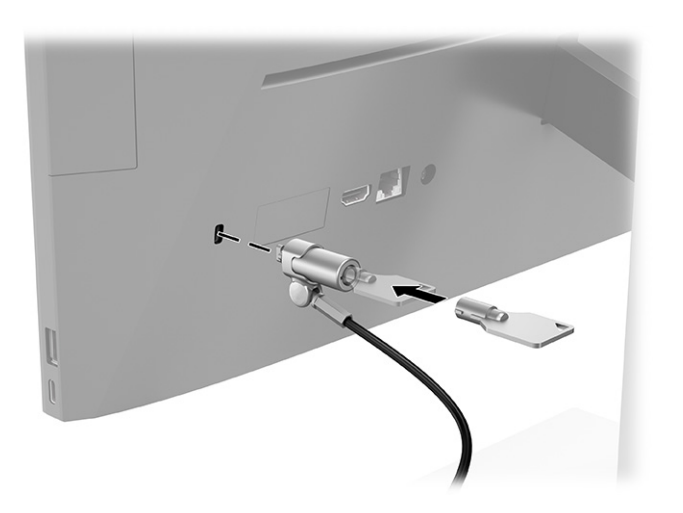

# Koble til og fra strøm

Følg denne fremgangsmåten for å koble strøm til eller fradatamaskinen.

## Koble til strøm

Koble en strømkabel til datamaskinen ved å følge denne fremgangsmåten.

<span id="page-23-0"></span>1. Koble strømkabelen til AC-adapteren (1) og den andre enden til en jordet AC-stikkontakt (2), og koble AC-adapteren til datamaskinen (3).

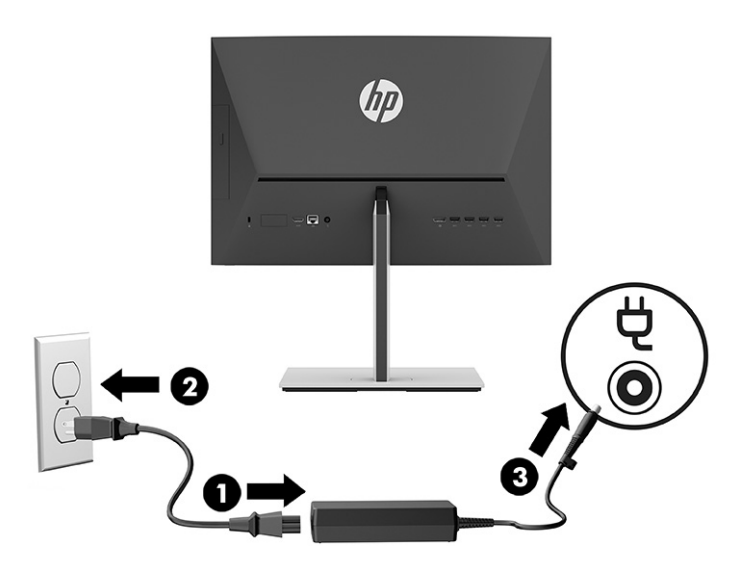

2. Trykk på av/på-knappen på datamaskinene for å slå den på.

## Koble fra strøm

Koble en strømkabel fra datamaskinen ved å følge denne fremgangsmåten.

- 1. Fjern alle flyttbare medier, for eksempel optiske stasjoner eller USB-flash-stasjoner, fra datamaskinen.
- 2. Slå av datamaskinen på riktig måte via operativsystemet, og slå deretter av eventuelle eksterne enheter.
- 3. Koble strømledningen fra stikkontakten, og koble fra eventuelle eksterne enheter.

# Webkamera

Med Skype® for Business installert, kan du bruke webkameraet på følgende måter.

- Strømme videokonferanser på nett
- Opprettholde sikkerheten over samtaler

## Webkameradrift

Følg denne fremgangsmåten for å bruke webkameraet.

**▲** På HP ProOne 600 22 tommer eller HP ProOne 400 24 tommer datamaskin, kan du løfte webkameraet for å frigjøre det.

– eller –

På HP ProOne 400 20 tommer, skyv webkameraets lukkemekanisme mot høyre for å åpne webkameraet.

**▲** På HP ProOne 600 22 tommer eller HP ProOne 400 24 tommer datamaskin, kan du trykke webkameraet ned til det låser for å lukke det.

– eller –

På HP ProOne 400 20 tommer, skyv webkameraet lukkemekanisme til venstre for å lukke webkameraet.

## <span id="page-24-0"></span>Bruke Windows Hello (kun på enkelte produkter)

På produkter som er utstyrt med en fingeravtrykkleser eller et infrarødt kamera, gir Windows Hello deg mulighet til å registrere fingeravtrykk, ansikts-ID samt konfigurere en PIN-kode. Etter registrering kan du bruke fingeravtrykkleseren, ansikts-ID eller PIN-kode til å logge deg på Windows.

Sette opp Windows Hello:

- 1. Velg Start-knappen, velg Innstillinger, velg Kontoer og velg deretter Påloggingsalternativer.
- 2. Hvis du ikke har konfigurert et passord, må du legge til et passord før du kan bruke andre påloggingsalternativer. Velg Passord, og deretter Legg til.
- 3. Velg Ansiktsgjenkjenning (Windows Hello) eller Fingeravtrykkgjenkjenning (Windows Hello), og velg deretter Konfigurer.
- 4. Velg Komme i gang, og følg deretter veiledningen på skjermen for å registrere fingeravtrykk- eller ansikts-ID og sett inn en PIN-kode.
- VIKTIG: For å unngå problemer med fingeravtrykk må du passe på at alle sidene av fingeren blir registrert av fingeravtrykksleseren når du registrerer fingeravtrykk.
- **MERK:** PIN-koden er ikke begrenset i lengde. Standardinnstillingen er å bare bruke tall. Hvis du vil inkludere bokstaver eller spesialtegn, velger du boksen inkluder bokstaver og symboler.

# Synkronisere det trådløse tastaturet og musen

Musen og tastaturet er synkronisert på fabrikken. Ta ut batteriene og sett de inn igjen dersom musen og tastaturet ikke fungerer. Hvis musen og tastaturet fremdeles ikke er synkronisert, følger du denne fremgangsmåten for å synkronisere de på nytt manuelt.

- 1. Koble mottakeren til en USB-port på datamaskinen. Hvis datamaskinen har bare USB SuperSpeed-porter, kobler du mottakeren til en USB SuperSpeed-port.
- 2. For å unngå signal interferens med en USB SuperSpeed-enhet sørg for at mottakeren har en avstand på minst 3,0 cm (1,18 tommer) fra USB SuperSpeed-enheten.
- 3. Trykk på tilkoblingsknappen på mottakeren i omtrent fem sekunder. Statuslampen på mottakeren blinker i ca. 30 sekunder etter at tilkoblingsknappen trykkes på.
- 4. Mens statuslampen på mottakeren blinker, trykk på tilkoblingsknappen på undersiden av tastaturet i fem til ti sekunder. Etter at tilkoblingsknappen løses ut, stopper statuslampen på mottakeren å blinker, noe som indikerer at enhetene er synkronisert.
- 5. Trykk på tilkoblingsknappen på mottakeren i omtrent fem sekunder. Statuslampen på mottakeren blinker i ca. 30 sekunder etter at tilkoblingsknappen trykkes på.

6. Mens statuslampen på mottakeren blinker, trykk på tilkoblingsknappen på undersiden av musen i fem til ti sekunder. Etter at tilkoblingsknappen løses ut, stopper statuslampen på mottakeren å blinker, noe som indikerer at enhetene er synkronisert.

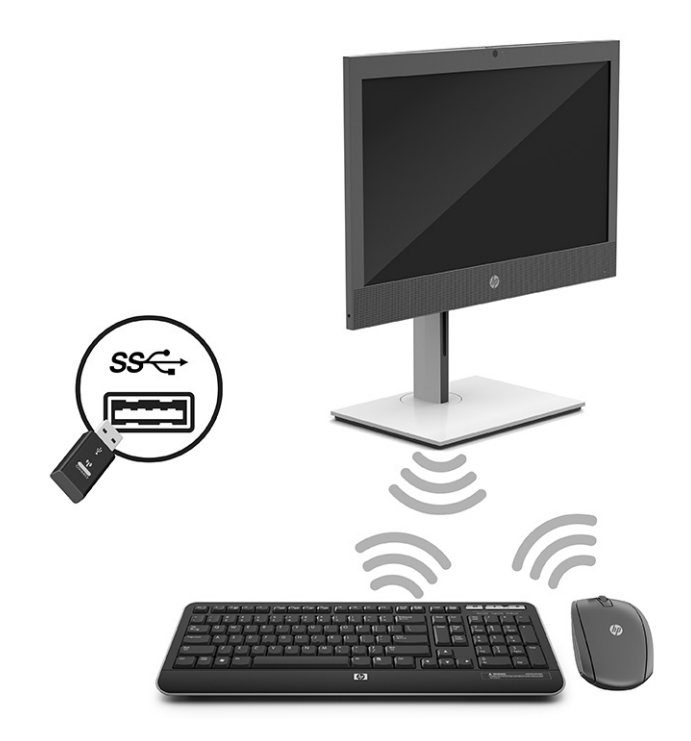

**MERK:** Ta ut batteriene og sett de inn igjen dersom musen og tastaturet fremdeles ikke fungerer. Synkroniser tastaturet og musen igjen dersom musen og tastaturet fremdeles ikke er synkronisert.

# <span id="page-26-0"></span>Sikkerhetskopiering, tilbakestilling og gjenoppretting 4

Du kan bruke Windows-verktøy eller HP-programvare til å sikkerhetskopiere data, opprette et gjenopprettingspunkt, tilbakestille datamaskinen, lage gjenopprettingsmedier eller gjenopprette datamaskinen til fabrikkstandard. Hvis du utfører disse standard prosedyrene, kan datamaskinen gå raskere tilbake til en fungerende tilstand.

- VIKTIG: Hvis du skal utføre gjenopprettingsprosedyrene på et nettbrett, må nettbrettets batteri være minst 70 % ladet før du starter gjenopprettingsprosessen.
- VIKTIG: Hvis du har et nettbrett med avtakbart tastatur, kobler du nettbrettet til tastaturdokken før du starter gjenopprettingsprosessen.

# Sikkerhetskopiere data og opprette gjenopprettingsmedier

Disse metodene for å lage gjenopprettingsmedier og sikkerhetskopier er bare tilgjengelige på enkelte produkter.

## Bruke Windows-verktøy for sikkerhetskopiering

HP anbefaler at du sikkerhetskopierer data umiddelbart etter første konfigurasjon. Du kan utføre denne oppgaven enten med Windows Backup lokalt med en ekstern USB-stasjon eller ved bruk av nettbaserte verktøy.

- VIKTIG: Windows er det eneste alternativet som lar deg ta sikkerhetskopier av personopplysninger. Planlegg regelmessig sikkerhetskopiering for å unngå informasjonstap.
- <sup>2</sup> MERK: Hvis lagringsplassen er 32 GB eller mindre, blir Microsoft® System Restore deaktivert som standard.

## Bruk av HP Cloud Recovery Download Tool til å lage gjenopprettingsmedier (kun på enkelte produkter)

Du kan bruke HP Cloud Recovery Download Tool til å opprette HP-gjenopprettingsmedier på en oppstartbar USB-flash-stasjon.

- **▲** Gå til [http://www.hp.com,](http://www.hp.com) søk etter HP Cloud Recovery, og velg deretter resultatet som samsvarer med datamaskintypen du har.
- MERK: Hvis du ikke kan opprette gjenopprettingsmedier selv, kan du ta kontakt med kundestøtte for å skaffe gjenopprettingsplater. Gå til [http://www.hp.com/support,](http://www.hp.com/support) velg land eller region og følg veiledningen på skjermen.
- VIKTIG: HP anbefaler at du følger [Gjenoppretting og gjenopprettingsmetoder](#page-27-0) på side 22 for å gjenopprette datamaskinen før du får tak i og bruker HP-gjenopprettingsplater. Hvis du bruker en nylig

<span id="page-27-0"></span>sikkerhetskopi, kan datamaskinen gå tilbake til en fungerende tilstand før du bruker HPgjenopprettingsplatene. Etter at systemet er gjenopprettet, kan det å installere all operativsystemprogramvare som ble utgitt etter det første innkjøpet, være en langvarig prosess.

# Tilbakestille og gjenopprette systemet

Du har flere verktøy som er tilgjengelige for å gjenopprette systemet både i og utenfor Windows hvis skrivebordet ikke kan lastes.

HP anbefaler at du forsøker å gjenopprette systemet ved hjelp av Gjenoppretting og gjenopprettingsmetoder på side 22.

### Lage en systemgjenoppretting

Systemgjenoppretting er tilgjengelig i Windows. Systemgjenopprettingsprogramvaren kan automatisk eller manuelt lage gjenopprettingspunkter eller øyeblikksbilder av systemfilene og innstillingene på datamaskinen, på et bestemt punkt.

Når du bruker systemgjenoppretting, vil den tilbakestille datamaskinen til tilstanden den var i da du opprettet gjenopprettingspunktet. Personlige filer og dokumenter skal ikke bli påvirket.

### Gjenoppretting og gjenopprettingsmetoder

Når du har kjørt den første metoden, tester du for å se om problemet fremdeles eksisterer før du går videre til neste metode, som nå kan være unødvendig.

- 1. Kjør en Microsoft systemgjenoppretting.
- 2. Kjør Tilbakestill denne datamaskinen.
- **EX MERK:** Alternativene Fjern alt og Rengjør stasjonen helt kan ta flere timer å fullføre og etterlater ingen informasjon på datamaskinen. Det er den sikreste måten å tilbakestille datamaskinen på før du resirkulerer den.
- 3. Gjenoppretting med HP-gjenopprettingsmedier. Se Gjenoppretting med HP Recovery media på side 22 for å få mer informasjon.

Hvis du vil ha mer informasjon om de to første metodene, kan du se Få hjelp -appen:

Velg Start-knappen, velg Alle apper (kun enkelte produkter), velg Få hjelp -appen og skriv deretter inn oppgaven du vil utføre.

MERK: Du må være koblet til Internett for å få tilgang til Få hjelp -appen.

## Gjenoppretting med HP Recovery media

Du kan bruke HP Recovery media til å gjenopprette det opprinnelige operativsystemet og programmene som var installert fra fabrikken. På enkelte produkter kan det være opprettet i en oppstartbar USB-stasjon ved hjelp av HP Cloud Recovery Download Tool.

[Se Bruk av HP Cloud Recovery Download Tool til å lage gjenopprettingsmedier \(kun på enkelte produkter\)](#page-26-0) på side 21 for mer informasjon.

MERK: Hvis du ikke kan opprette gjenopprettingsmedier selv, kan du ta kontakt med kundestøtte for å skaffe gjenopprettingsplater. Gå til [http://www.hp.com/support,](http://www.hp.com/support) velg land eller region og følg veiledningen på skjermen.

<span id="page-28-0"></span>For å gjenopprette systemet:

- **▲** Sett inn HP-gjenopprettingsmedier og start deretter datamaskinen på nytt.
- **WERK:** HP anbefaler at du følger [Gjenoppretting og gjenopprettingsmetoder](#page-27-0) på side 22 for å gjenopprette datamaskinen før du får tak i og bruker HP-gjenopprettingsplater. Hvis du bruker en nylig sikkerhetskopi, kan datamaskinen gå tilbake til en fungerende tilstand før du bruker HP-gjenopprettingsplatene. Etter at systemet er gjenopprettet, kan det å installere all operativsystemprogramvare som ble utgitt etter det første innkjøpet, være en langvarig prosess.

## Endre datamaskinens oppstartrekkefølge

Hvis datamaskinen ikke startes på nytt ved hjelp av HP Recovery-medier, kan du endre oppstartrekkefølgen for datamaskinen, rekkefølgen til enheter som vises i BIOS for oppstartinformasjon. Du kan velge en optisk stasjon eller en USB flash-stasjon, avhengig av hvor HP-gjenopprettingsmediene er plassert.

VIKTIG: Hvis du har et nettbrett med avtagbart tastatur, kobler du nettbrettet til tastaturdokken før du utfører disse trinnene.

Slik endrer du oppstartrekkefølgen:

- 1. Sett inn HP-gjenopprettingsmediet.
- 2. Få tilgang til systemets Oppstart-meny.
	- For datamaskiner eller nettbrett med tastatur: slå på eller omstart datamaskinen eller nettbrettet, trykk raskt på esc og deretter på f9 for oppstartalternativer.
	- For nettbrett uten tastatur: slå på eller omstart nettbrettet, trykk raskt og hold volumøkningsknappen inne og velg deretter f9.

– eller –

Slå på eller omstart nettbrettet, trykk raskt og hold deretter inne volumreduksjonsknappen og velg deretter f9.

3. Velg den optiske stasjonen eller USB-flashstasjonen du ønsker å starte fra, og følg deretter instruksjonene på skjermen.

## Bruke HP Sure Recover (kun på enkelte modeller)

Enkelte datamaskinmodeller er konfigurert med HP Sure Recover, en gjenopprettingsløsning for PC-ens operativsystem (OS) som er innebygd i maskinvaren og programvaren. HP Sure Recover kan gjenopprette HP OS-bildet helt uten installert gjenopprettingsprogramvare.

Hvis du bruker HP Sure Recover, kan en administrator eller bruker gjenopprette systemet og installere:

- Nyeste versjon av operativsystemet
- Plattformspesifikke enhetsdrivere
- Programvareapplikasjoner, når det gjelder et egendefinert bilde

Du får tilgang til den nyeste dokumentasjonen for HP Sure Recover ved å gå til [http://www.hp.com/support.](http://www.hp.com/support) Følg veiledningen på skjermen for å finne produktet ditt og finne dokumentasjon.

# <span id="page-29-0"></span>5 Bruke HP PC Hardware Diagnostics

Du kan bruke verktøyet HP PC Hardware Diagnostics til å finne ut om datamaskinens maskinvare fungerer som den skal. De tre versjonene er HP PC Hardware Diagnostics Windows, HP PC Hardware Diagnostics UEFI (Unified Extensible Firmware Interface) og (kun for enkelte produkter) en fastvarefunksjon som heter Remote HP PC Hardware Diagnostics UEFI.

# Bruke HP PC Hardware Diagnostics Windows (kun på enkelte produkter)

HP PC Hardware Diagnostics Windows er et Windows-basert verktøy som lar deg utføre diagnostiske tester, for å finne ut om datamaskinens maskinvare fungerer slik den skal. Verktøyet kjøres i Windowsoperativsystemet for å kunne diagnostisere maskinvarefeil.

Hvis HP PC Hardware Diagnostics Windows ikke er installert på datamaskinen, må du først laste ned og [installere den. Hvis du vil laste ned HP PC Hardware Diagnostics Windows, se Nedlasting av HP PC Hardware](#page-30-0)  Diagnostics Windows på side 25.

## Bruk av HP PC Hardware Diagnostics Windows maskinvarefeilkode-ID

Når HP PC Hardware Diagnostics Windows oppdager feil som krever maskinvareutbytting, genereres en feilkode-ID på 24 siffer for utvalgte komponenttester. For interaktive tester, for eksempel tastatur, mus eller lyd og videopalett, må du utføre trinn for feilsøking før du kan motta en feil-ID.

- **▲** Du har flere alternativer etter at du mottar en feil-ID:
	- Klikk på Neste for å åpne Event Automation Service (EAS)-siden, der du kan logge saken.

– eller –

● Skann QR-koden med den mobile enheten din, som tar deg til EAS-siden, hvor du kan logge saken.

– eller –

● Klikk på feltet ved siden av feilkode-ID-en på 24 sifre for å kopiere feilkoden og sende den til kundestøtte.

## Få tilgang til HP PC Hardware Diagnostics Windows

Når HP PC Hardware Diagnostics Windows er installert, får du tilgang til den fra HP Support Assistant eller Start-menyen.

### Få tilgang til HP PC Hardware Diagnostics Windows fra HP Hjelp og kundestøtte (kun enkelte produkter)

Når HP PC Hardware Diagnostics Windows er installert, kan du følge denne fremgangsmåten for å få tilgang til den fra HP Hjelp og støtte.

1. Velg Start-knappen, og velg deretter HP Hjelp og støtte.

#### <span id="page-30-0"></span>2. Velg HP PC Hardware Diagnostics Windows.

- 3. Når diagnostikkverktøyet åpnes, velger du den typen diagnostisk test du vil utføre, og følger veiledningen på skjermen.
- **WERK:** Hvis du vil stoppe en diagnostisk test, velger du Cancel (Avbryt).

#### Få tilgang til HP PC Hardware Diagnostics Windows fra HP Support Assistant

Når HP PC Hardware Diagnostics Windows er installert, kan du følge denne fremgangsmåten for å få tilgang til den fra HP Support Assistant.

1. Velg Søk-ikonet (kun enkelte produkter) fra oppgavelinjen, skriv support, og velg deretter HP Support Assistant.

– eller –

Velg spørsmålstegn-ikonet (kun enkelte produkter) på oppgavelinjen.

- 2. Velg Feilsøking og rettinger (kun enkelte produkter) eller Rettinger og diagnostikk.
- 3. Velg Diagnostikk, og velg deretter HP PC Hardware Diagnostics Windows.
- 4. Når diagnostikkverktøyet åpnes, velger du den typen diagnostisk test du vil utføre og følger veiledningen på skjermen.
- **WERK:** Hvis du vil stoppe en diagnostisk test, velger du Avbryt.

#### Få tilgang til HP PC Hardware Diagnostics Windows fra Start-menyen (kun enkelte produkter)

Når HP PC Hardware Diagnostics Windows er installert, kan du følge denne fremgangsmåten for å få tilgang til den fra Start-menyen.

- 1. Velg Start-knappen, og velg deretter Alle apper (kun enkelte produkter).
- 2. Velg HP PC Hardware Diagnostics Windows.
- 3. Når diagnostikkverktøyet åpnes, velger du den typen diagnostisk test du vil utføre og følger veiledningen på skjermen.
- **EX MERK:** Hvis du vil stoppe en diagnostisk test, velger du Avbryt.

### Nedlasting av HP PC Hardware Diagnostics Windows

Nedlastingsveiledningen for HP PC Hardware Diagnostics Windows er kun tilgjengelig på engelsk. Du må bruke en Windows-datamaskin for å laste ned dette verktøyet, fordi kun .exe-filer er tilgjengelige.

#### Nedlasting av den nyeste versjonen av HP PC Hardware Diagnostics Windows fra HP

Følg denne fremgangsmåten for å laste ned HP PC Hardware Diagnostics Windows fra HP:

- 1. Gå til [http://www.hp.com/go/techcenter/pcdiags.](http://www.hp.com/go/techcenter/pcdiags) Hjemmesiden for HP PC Diagnostics vises.
- 2. Velg Laste ned HP Diagnostics Windows, og velg deretter den spesifikke Windows-diagnostikkversjon til datamskinen eller en USB-flash-stasjon.

Verktøyet lastes ned til den valgte plasseringen.

### <span id="page-31-0"></span>Nedlasting av HP PC Hardware Diagnostics Windows fra Microsoft Store

Du kan laste ned HP PC Hardware Diagnostics Windows fra Microsoft Store:

1. Velg Microsoft Store-appen på skrivebordet.

– eller –

Velg Søk-ikonet (kun enkelte produkter) på oppgavelinjen, og skriv deretter Microsoft Store.

- 2. Skriv inn HP PC Hardware Diagnostics Windows i Microsoft Store-søkefeltet.
- 3. Følg instruksjonene på skjermen.

Verktøyet lastes ned til den valgte plasseringen.

#### Nedlasting av HP Hardware Diagnostics Windows etter produktnavn eller -nummer (kun på enkelte produkter)

Du kan laste ned HP PC Hardware Diagnostics Windows med produktnavn eller -nummer.

- MERK: For enkelte produkter kan det være nødvendig å laste ned programvaren til en USB-flash-stasjon, ved hjelp av produktnavn eller -nummer.
	- 1. Gå til [http://www.hp.com/support.](http://www.hp.com/support)
	- 2. Velg Programvare og drivere, velg type produkt, og angi deretter produktnavnet eller -nummeret i søkefeltet som vises.
	- 3. I delen Diagnostikk kan du velge Nedlasting, og deretter følge instruksjonene på skjermen for å velge versjonen Windows-diagnostikk som passer for datamaskinen eller USB flash-enheten din.

Verktøyet lastes ned til den valgte plasseringen.

## Installering av HP PC Hardware Diagnostics Windows

Gå til mappen på datamaskinen eller USB-flashstasjonen hvor .exe-filen ble lastet ned, dobbeltklikk på .exefilen, og følg deretter instruksjonene på skjermen for å laste ned HP PC Hardware Diagnostics Windows.

## Bruk av HP PC Hardware Diagnostics UEFI

HP PC Hardware Diagnostics UEFI (Unified Extensible Firmware Interface) lar deg utføre diagnostiske tester for å finne ut om datamaskinens maskinvare fungerer slik den skal. Verktøyet kjøres utenom operativsystemet, slik at det kan skille maskinvarefeil fra problemer som kan skyldes operativsystemet eller andre programvarekomponenter.

**EX MERK:** For noen produkter må du bruke en Windows-datamaskin og en USB-flash-stasjon for å laste ned [og opprette HP UEFI-støttemiljøet, siden kun EXE-filer er tilgjengelig. Se Nedlasting av HP PC Hardware](#page-32-0)  Diagnostics UEFI til en USB-flash-stasjon på side 27 for å få mer informasjon.

Hvis datamaskinen ikke starter opp i Windows, kan du bruke HP PC Hardware Diagnostics UEFI for å diagnostisere maskinvareproblemer.

## <span id="page-32-0"></span>Bruk av HP PC Hardware Diagnostics UEFI maskinvarefeilkode-ID

Når HP PC Hardware Diagnostics UEFI oppdager feil som krever maskinvareutbytting, genereres en feilkode-ID på 24 siffer.

For å få hjelp til å løse problemet:

**▲** Velg Contact HP (Kontakt HP), godta HPs personvernsfraskrivelse, og bruk deretter en mobil enhet til å skanne feilkode-ID-en som vises på det neste skjermbildet. Siden for HPs kundestøtte – servicesenter vises med din feil-ID og produktnummeret automatisk fylt ut. Følg instruksjonene på skjermen.

– eller –

Ta kontakt med kundestøtte og oppgi feilkode-ID.

- **MERK:** For å starte diagnostikk på en konvertibel datamaskin må datamaskinen være i bærbar PC-modus, og du må bruke det tilkoblede tastaturet.
- $\mathbb{P}$  MERK: Hvis du vil stoppe en diagnostisk test, trykker du på esc.

## Oppstart av HP PC Hardware Diagnostics UEFI

Følg denne fremgangsmåten for å starte HP PC Hardware Diagnostics UEFI:

- 1. Slå på eller start datamaskinen på nytt, og trykk raskt på esc.
- 2. Trykk på f2.

BIOS søker tre steder etter diagnostikkverktøyene, i denne rekkefølgen:

- a. Tilkoblet USB-flash-stasjon
- MERK: Hvis du vil laste HP PC Hardware Diagnostics UEFI-verktøyet inn på en USB-flash-stasjon, kan du se [Nedlasting av nyeste versjon av HP PC Hardware Diagnostics UEFI](#page-33-0) på side 28.
- b. Harddisk
- c. BIOS
- 3. Når diagnostikkverktøyet åpnes, velger du språk, velger typen diagnostisk test du vil utføre, og følger veiledningen på skjermen.

## Nedlasting av HP PC Hardware Diagnostics UEFI til en USB-flash-stasjon

Nedlasting av HP PC Hardware Diagnostics UEFI til en USB-flash-stasjon kan være nyttig i noen situasjoner:

- HP PC Hardware Diagnostics UEFI er ikke inkludert i den forhåndsinstallerte avbildningen.
- HP PC Hardware Diagnostics UEFI er ikke inkludert i HP Tool-partisjonen.
- Harddisken er skadet.

MERK: Nedlastingsveiledningen for HP PC Hardware Diagnostics UEFI finnes kun på engelsk, og du må bruke en Windows-datamaskin for å laste ned og opprette et HP UEFI-støttemiljø. Dette er fordi kun EXEfiler er tilgjengelige.

#### <span id="page-33-0"></span>Nedlasting av nyeste versjon av HP PC Hardware Diagnostics UEFI

Hvis du vil laste den nyeste versjonen av HP PC Hardware Diagnostics UEFI-verktøyet inn på en USB-stasjon, følger du denne fremgangsmåten:

- 1. Gå til [http://www.hp.com/go/techcenter/pcdiags.](http://www.hp.com/go/techcenter/pcdiags) Hjemmesiden for HP PC Diagnostics vises.
- 2. Velg Last ned HP Diagnostics UEFI, og velg deretter Kjør.

### Nedlasting av HP PC Hardware Diagnostics UEFI med produktnavn eller -nummer (kun på enkelte produkter)

Du kan laste ned HP PC Hardware Diagnostics UEFI med produktnavn eller -nummer (kun på enkelte produkter) til en USB-flash-stasjon.

- $\mathbb{B}^*$  MERK: For enkelte produkter kan det være nødvendig å laste ned programvaren til en USB-flash-stasjon, ved hjelp av produktnavn eller -nummer.
	- 1. Gå til [http://www.hp.com/support.](http://www.hp.com/support)
	- 2. Oppgi produktnavn eller -nummer, velg datamaskin, og velg deretter riktig operativsystem.
	- 3. I delen Diagnostikk følger du veiledningen på skjermen for å velge og laste ned riktig versjon av UEFI for datamaskinen din.

# Bruke Remote HP PC Hardware Diagnostics UEFI-innstillinger (kun på enkelte produkter)

Remote HP PC Hardware Diagnostics UEFI er en fastvarefunksjon (BIOS) som laster ned HP PC Hardware Diagnostics UEFI på datamaskinen. Den kan utføre diagnostikk på datamaskinen, og kan deretter laste opp resultatene til en forhåndskonfigurert server.

For mer informasjon om Remote HP PC Hardware Diagnostics UEFI, gå til [http://www.hp.com/go/techcenter/pcdiags,](http://www.hp.com/go/techcenter/pcdiags) og velg deretter Finn ut mer.

## Nedlasting av Remote HP PC Hardware Diagnostics UEFI

Remote HP PC Hardware Diagnostics UEFI er også tilgjengelig som en SoftPaq som kan lastes ned til en server.

#### Last ned nyeste versjon av Remote HP PC Hardware Diagnostics UEFI

Du kan laste ned den nyeste versjonen av HP PC Hardware Diagnostics UEFI-verktøyet til en USB-stasjon:

- 1. Gå til [http://www.hp.com/go/techcenter/pcdiags.](http://www.hp.com/go/techcenter/pcdiags) Hjemmesiden for HP PC Diagnostics vises.
- 2. Velg Last ned Remote Diagnostics, og velg deretter Kjør.

#### Laste ned Remote HP PC Hardware Diagnostics UEFI med produktnavn eller -nummer

Du kan laste ned Remote HP PC Hardware Diagnostics UEFI med produktnavn eller -nummer.

- MERK: For enkelte produkter kan det hende du må laste programvaren ned ved hjelp av produktnavn eller nummer.
	- 1. Gå til [http://www.hp.com/support.](http://www.hp.com/support)
- <span id="page-34-0"></span>2. Velg Programvare og drivere, velg type produkt og angi deretter produktnavnet eller -nummeret i søkefeltet som vises. Velg deretter datamaskin og operativsystemet ditt.
- 3. I delen Diagnostikk følger du veiledningen på skjermen for å velge og laste ned riktig versjon av Ekstern UEFI for produktet.

## Tilpassing av innstillinger for Remote HP PC Hardware Diagnostics UEFI

Ved bruk av den Remote HP PC Hardware Diagnostics-innstillingen i Computer Setup (BIOS) kan du utføre flere tilpasninger:

- Angi en tidsplan for å kjøre diagnostikk uten tilsyn. Du kan også starte diagnostikken umiddelbart i interaktiv modus ved å velge Kjør Remote HP PC Hardware Diagnostics.
- Angi plasseringen for å laste ned diagnoseverktøy. Denne funksjonen gir tilgang til verktøyene fra HPs nettsted, eller fra en server som har blitt forhåndskonfigurert for bruk. Datamaskinen din krever ikke at tradisjonell lokal lagringsplass (for eksempel en harddisk eller en USB flash-stasjon) kjører fjerndiagnostikken.
- Angi en plassering for å lagre testresultatene. Du kan også angi brukernavn og passord som du bruker for opplastinger.
- Vis statusinformasjon om diagnoseprogrammene som er kjørt tidligere.

Følg denne fremgangsmåten for å tilpasse Remote HP PC Hardware Diagnostics UEFI:

- 1. Slå på eller start datamaskinen på nytt, trykk deretter på f10 når HP-symbolet vises for å åpne Computer Setup.
- 2. Velg Advanced (Avansert) og deretter Settings (Innstillinger).
- 3. Foreta tilpasningsvalg.
- 4. Velg Main (Hoved), og deretter Save Changes and Exit (Lagre endringer og Avslutt) for å lagre innstillingene.

Endringene trer i kraft når datamaskinen startes på nytt.

# <span id="page-35-0"></span>6 Spesifikasjoner

Når du reiser med eller lagrer datamaskinen, gir den vurderte inngangsspenningen og driftsspesifikasjonene nyttig informasjon.

# Strømforsyning

Informasjonen om strømforsyning i denne delen kan være nyttig hvis du skal bruke datamaskinen i utlandet.

Datamaskinen går på likestrøm som den kan få fra en vekselstrøm- eller likestrømkilde. Strømforsyningen må ha en nominell spenning på 100–240 V, 50–60 Hz. Selv om datamaskinen kan ha en frittstående likestrømkilde, bør den bare brukes med en strømadapter eller likestrømkilde som er levert og godkjent av HP for datamaskinen.

Datamaskinen kan gå på likestrøm innenfor én eller flere av disse spesifikasjonene. Informasjon om driftsspenning og strømstyrke for datamaskinen finnes på systemets forskriftsetikett.

| <b>Strømforsyning</b>    | Spesifikasjon                                                                                                    |
|--------------------------|----------------------------------------------------------------------------------------------------|
| Driftsspenning og -strøm | 5 V ls med 2 A / 12 V ls med 3 A / 15 V ls med 3 A - 45 W USB-C <sup>®</sup>                                                     |
|                          | 5 V ls med 3 A / 9 V ls med 3 A / 12 V ls med 3,75 A / 15 V ls med 3<br>$A - 45$ W USB-C                                         |
|                          | 5 V ls med 3 A / 9 V ls med 3 A / 10 V ls med 3,75 A / 12 V ls med<br>3,75 A / 15 V ls med 3 A / 20 V ls med 2,25 A - 45 W USB-C |
|                          | 5 V ls med 3 A / 9 V ls med 3 A / 12 V ls med 5 A / 15 V ls med 4,33<br>A / 20 V ls med 3,25 A - 65 W USB-C                      |
|                          | 5 V ls med 3 A / 9 V ls med 3 A / 10 V ls med 5 A / 12 V ls med 5 A /<br>15 V ls med 4,33 A / 20 V ls med 3,25 A - 65 W USB-C    |
|                          | 5 V ls med 3 A / 9 V ls med 3 A / 10 V ls med 5 A / 12 V ls med 5 A /<br>15 V ls med 5 A / 20 V ls med 4,5 A - 90 W USB-C        |
|                          | 19.5 V ls med 2,31 A - 45 W                                                                                                    |
|                          | 19.5 V ls med 3.33 A - 65 W                                                                                                    |
|                          | 19.5 V ls med 4,62 A - 90 W                                                                                                    |
|                          | 19,5 V ls med 6,15 A - 120 W                                                                                                    |
|                          | 19.5 V ls med 6.9 A - 135 W                                                                                                    |
|                          | 19.5 V ls med 7.70 A - 150 W                                                                                                    |
|                          | 19.5 V ls med 10.3 A - 200 W                                                                                                    |
|                          | 19.5 V ls med 11.8 A - 230 W                                                                                                    |
|                          | 19,5 V ls med 16,92 A - 330 W                                                                                                    |

Tabell 6-1 Likestrømspesifikasjoner

<span id="page-36-0"></span>**MERK:** Produktet er konstruert for IT-strømsystemer i Norge med fase-til-fase-spenning på opptil 240 V rms.

# Driftsmiljø

Bruk driftsspesifikasjonene for å få nyttig informasjon når du reiser med eller lagrer datamaskinen.

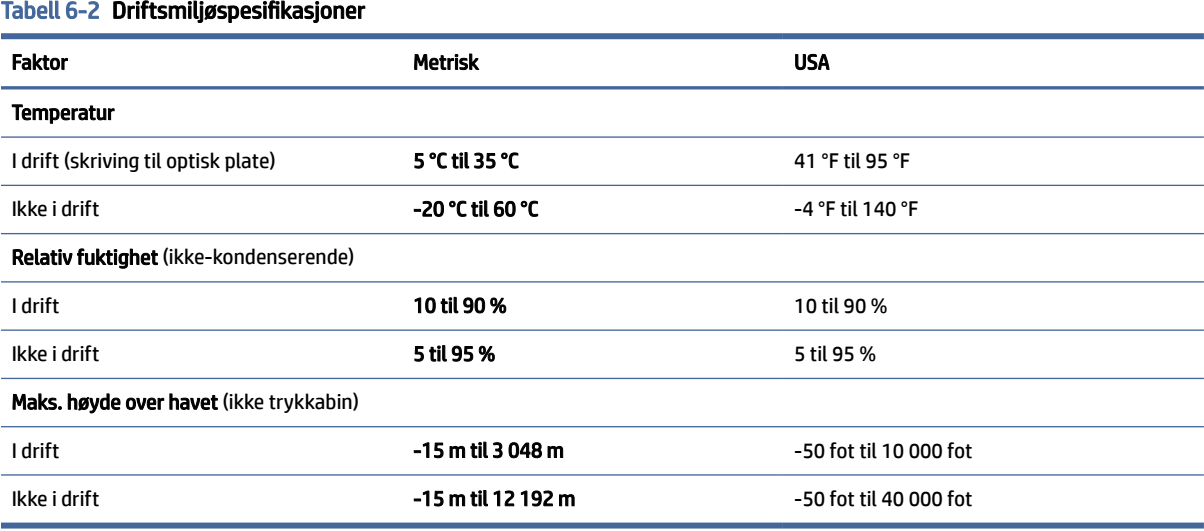

# <span id="page-37-0"></span>Retningslinjer for bruk, regelmessig vedlikehold og klargjøring til forsendelse av datamaskinen 7

Følg disse retningslinjene for å sikre best mulig ytelse og levetid for datamaskinen.

# Retningslinjer for bruk og vedlikehold

HP har utviklet retningslinjene for å hjelpe deg med å sette opp og vedlikeholde datamaskinen og skjermen din.

- Hold datamaskinen unna overdreven fuktighet, direkte solskinn og sterk varme eller kulde.
- Bruk datamaskinen på et solid, flatt underlag. La det være omtrent 10,2 cm (4 tommer) klaring på alle ventilerte sider av datamaskinen og over skjermen for tilstrekkelig lufting.
- Du må aldri begrense luftstrømmen inn i datamaskinen ved å blokkere lufteåpninger eller luftinntak. Ikke plasser tastaturet, med tastaturføttene nede, direkte mot fronten på den stasjonære enheten da dette også begrenser luftstrømmen.
- Du må aldri bruke datamaskinen hvis tilgangspanelet eller noen av dekslene for utvidelseskortsporet er fjernet.
- Datamaskiner må ikke stables oppå hverandre eller plasseres så nær hverandre at de utsettes for hverandres resirkulerte eller forhåndsoppvarmede luft.
- Hvis datamaskinen skal brukes i et eget avlukke, må det sørges for inngående og utgående ventilasjon i avlukket, og retningslinjene for bruk gjelder også her.
- Hold væsker borte fra datamaskinen og tastaturet.
- Lufteåpningene på skjermen må aldri tildekkes med noen former for materiale.
- Installer eller aktiver styringsfunksjoner fra operativsystemet eller annen programvare, inkludert hvilemodus.
- Slå av datamaskinen før du gjør noen av følgende oppgaver:
	- Tørk av utsiden av datamaskinen med en myk, fuktig klut etter behov. Rengjøringsprodukter kan misfarge eller skade overflatebehandlingen. Se Fjerne smuss og partikler fra datamaskinen på [side 33 for anbefalte fremgangsmåter for å rengjøre utvendige overflater på datamaskinen som](#page-38-0) berøres ofte. Etter at du har fjernet smuss og partikler, kan du også rengjøre overflatene med et desinfeksjonsmiddel. Se [Rengjøre datamaskinen med et desinfeksjonsmiddel](#page-38-0) på side 33 for informasjon om retningslinjer for å hindre spredning av skadelige bakterier og virus.
	- Lufteåpningene på alle ventilerte sider av datamaskinen bør rengjøres fra tid til annen. Lo, støv og andre fremmedlegemer kan blokkere lufteåpningene og begrense luftstrømmen.

# <span id="page-38-0"></span>Rengjøre datamaskinen

Rengjør datamaskinen jevnlig for å fjerne smuss og partikler, slik at enheten fortsetter å fungere på sitt beste. Bruk følgende informasjon for å rengjøre datamaskinens utvendige overflater på en trygg måte.

## Fjerne smuss og partikler fra datamaskinen

Her finner du de anbefalte fremgangsmåtene for å rengjøre smuss og partikler fra datamaskinen.

- 1. Bruk latekshansker (eller nitrilhansker, hvis du er sensitiv overfor lateks) når du rengjør overflater.
- 2. Slå av enheten og trekk ut strømledningen og andre tilkoblede eksterne enheter. Ta ut eventuelle batterier fra elementer som trådløse tastaturer.
- FORSIKTIG: For å unngå elektrisk støt eller skade på komponenter må du aldri rengjøre et produkt mens det er slått på eller er koblet til.
- 3. Fukt en mikrofiberklut med vann. Kluten skal være lett fuktet med vann, men ikke være våt.
- $\mathbb{Z}^*$  VIKTIG: For å unngå skade på overflaten bør du ikke bruke kluter, håndklær eller papirhåndklær som kan skrubbe overflaten.
- 4. Tørk forsiktig av utsiden av produktet med den fuktede kluten.
- VIKTIG: Hold væsker borte fra produktet. Unngå at det kommer fukt eller væske i åpninger. Hvis det kommer inn væske i HP-produktet, kan det føre til skade på produktet. Ikke spray væsker direkte på produktet. Ikke bruk aerosolspray, løsemidler, slipende midler eller rengjøringsmidler som inneholder hydrogenperoksid eller blekemidler som kan skade finishen.
- 5. Start med skjermen (hvis aktuelt). Tørk forsiktig i én retning fra toppen til bunnen av skjermen. Avslutt med alle bøyelige kabler, for eksempel strømledning, tastaturkabel og USB-kabler.
- 6. Sørg for at overflatene er fullstendig lufttørket før du slår på enheten igjen etter rengjøring.
- 7. Kast hanskene etter hver rengjøring. Rengjør hendene umiddelbart etter at du har tatt av hanskene.

Se Rengjøre datamaskinen med et desinfeksjonsmiddel på side 33 for anbefalte fremgangsmåter for å rengjøre de utvendige overflater på datamaskinen som berøres ofte, for å hindre spredning av skadelige bakterier og virus.

## Rengjøre datamaskinen med et desinfeksjonsmiddel

Verdens helseorganisasjon (WHO) anbefaler rengjøring av overflater, etterfulgt av desinfisering, som beste praksis for å hindre spredning av virale luftveissykdommer og skadelige bakterier.

Etter at du har rengjort de eksterne overflatene på datamaskinen ved å følge trinnene i Fjerne smuss og partikler fra datamaskinen på side 33, kan du også velge å rengjøre overflatene med et desinfeksjonsmiddel. Et desinfeksjonsmiddel som er innenfor HPs retningslinjer for rengjøring, er en alkoholbasert løsning bestående av 70 % isopropanol og 30 % vann. Denne løsningen blir også kalt isopropylalkohol og selges i mange butikker.

Følg denne fremgangsmåten når du skal desinfisere utvendige overflater på datamaskinen som berøres ofte:

1. Bruk latekshansker (eller nitrilhansker, hvis du er sensitiv overfor lateks) når du rengjør overflater.

- <span id="page-39-0"></span>2. Slå av enheten og trekk ut strømledningen og andre tilkoblede eksterne enheter. Ta ut eventuelle batterier fra elementer som trådløse tastaturer.
- FORSIKTIG: For å unngå elektrisk støt eller skade på komponenter må du aldri rengjøre et produkt mens det er slått på eller er koblet til.
- 3. Fukt en mikrofiberklut med en blanding av 70 % isopropanol og 30 % vann. Kluten skal være lett fuktet med vann, men ikke være våt.
- FORSIKTIG: Ikke bruk noen av de følgende kjemikaliene eller andre løsninger som inneholder dem, inkludert spraybaserte rengjøringsmidler for overflater: blekemidler, peroksider (inkludert hydrogenperoksid), aceton, ammoniakk, etylalkohol, metylenklorid eller petroleumsbaserte stoffer, som bensin, lynol, benzen eller toluen.
- VIKTIG: For å unngå skade på overflaten bør du ikke bruke kluter, håndklær eller papirhåndklær som kan skrubbe overflaten.
- 4. Tørk forsiktig av utsiden av produktet med den fuktede kluten.
- VIKTIG: Hold væsker borte fra produktet. Unngå at det kommer fukt eller væske i åpninger. Hvis det kommer inn væske i HP-produktet, kan det føre til skade på produktet. Ikke spray væsker direkte på produktet. Ikke bruk aerosolspray, løsemidler, slipende midler eller rengjøringsmidler som inneholder hydrogenperoksid eller blekemidler som kan skade finishen.
- 5. Start med skjermen (hvis aktuelt). Tørk forsiktig i én retning fra toppen til bunnen av skjermen. Avslutt med alle bøyelige kabler, for eksempel strømledning, tastaturkabel og USB-kabler.
- 6. Sørg for at overflatene er fullstendig lufttørket før du slår på enheten igjen etter rengjøring.
- 7. Kast hanskene etter hver rengjøring. Rengjør hendene umiddelbart etter at du har tatt av hanskene.

## Klargjøring for forsendelse

Følg disse rådene om hvordan du sikrer datamaskinen og tilhørende utstyr for forsendelse.

- 1. Ta sikkerhetskopi av filene på harddisken din til en ekstern lagringsenhet. Kontroller at sikkerhetskopimediene ikke utsettes for elektriske eller magnetiske impulser under oppbevaring eller under transport.
- **WERK:** Harddisken låses automatisk når systemstrømmen slås av.
- 2. Ta ut og oppbevar alle flyttbare medier.
- 3. Slå av datamaskinen og eksterne enheter.
- 4. Koble strømledningen fra stikkontakten og deretter fra datamaskinen.
- 5. Koble systemkomponentene og eksterne enheter fra strømkildene først og så fra datamaskinen.
- **MERK:** Kontroller at alle kort sitter riktig i kortsporene før datamaskinen sendes.
- 6. Pakk systemkomponentene og de eksterne enhetene i originalemballasjen eller lignende emballasje med tilstrekkelig emballasjemateriale til å beskytte dem.

# <span id="page-40-0"></span>8 Elektrostatisk utlading

Elektrostatisk utlading er utlading av statisk elektrisitet når to gjenstander kommer i kontakt med hverandre, for eksempel slike støt du kan få når du går over et teppe og tar i et dørhåndtak av metall.

En utlading av statisk elektrisitet fra fingrer eller andre elektrostatiske ledere kan skade elektroniske komponenter.

VIKTIG: Ta hensyn til disse forholdsreglene for å unngå skade på datamaskinen, disker eller stasjoner, og på den måten hindre tap av data:

- Hvis veiledningen for demontering eller installering av komponenter ber deg koble fra strømmen til datamaskinen, må du forsikre deg om at den er ordentlig jordet.
- Oppbevar komponentene i den inkluderte emballasjen som beskytter mot statisk elektrisitet, til du er klar til å installere dem.
- Ikke ta på stifter, ledninger og kretser. Håndter elektroniske komponenter i minst mulig grad.
- Ikke bruk magnetiske verktøy.
- Før du håndterer komponenter, berører du en bar, umalt metallflate for å lade ut statisk elektrisitet.
- Hvis du tar ut en komponent, må du plassere den i emballasje som beskytter mot statisk elektrisitet.

# <span id="page-41-0"></span>9 Tilgjengelighet

HPs mål er å utforme, produsere og markedsføre produkter, tjenester og informasjon som alle kan bruke uansett hvor de er, enten på frittstående basis eller med passende hjelpeteknologi (AT) fra tredjeparter, i form av enheter eller programmer.

# HP og tilgjengelighet

HP jobber med å inkludere mangfold, inkludering og balanse mellom arbeid og privatliv i selskapets struktur, og dette reflekteres i alt HP foretar seg. HP tilstreber å skape et inkluderende miljø med fokus på å knytte folk sammen med teknologi over hele verden.

## Finne teknologiverktøyene du trenger

Teknologi kan frigjøre potensialet ditt. Hjelpeteknologier fjerner hindre og hjelper deg med å bli uavhengig i hjemmet, på jobben og i samfunnet. Hjelpeteknologi bidrar til å øke, vedlikeholde og forbedre den funksjonelle kapasiteten til elektronisk teknologi og informasjonsteknologi.

For mer informasjon, se [Finne den beste hjelpeteknologien](#page-42-0) på side 37.

## HPs forpliktelse

HP forplikter seg til å tilby produkter og tjenester som er tilgjengelig for personer med funksjonshemninger. Denne forpliktelsen støtter selskapets målsetninger om mangfold, og dette hjelper oss sikre at fordelene teknologien tilbyr, er tilgjengelig for alle.

HPs mål for tilgjengelighet er å utvikle, produsere og markedsføre produkter og tjenester som kan brukes effektivt av alle, inkludert personer med funksjonshemninger, enten på et frittstående grunnlag eller med aktuelle hjelpeenheter.

For å oppnå dette målet fastsetter disse retningslinjene for tilgjengelighet sju målsetninger for å hjelpe til å rettlede handlingene til HP. Alle HPs ledere og ansatte forventes å støtte disse målsetningene og implementeringen av disse i henhold til sine roller og ansvarsområder:

- Heve nivået for bevissthet rundt tilgjengelighetsproblemer innenfor HP og gi våre medarbeidere opplæringen de trenger for å utvikle, produsere, markedsføre og levere tilgjengelige produkter og tjenester.
- Utvikle retningslinjer for tilgjengelighet, for produkter og tjenester samt holde produktutviklingsgrupper ansvarlig for å implementere disse retningslinjene der dette er konkurransemessig, teknisk og økonomisk gjennomførbart.
- Inkludere personer med funksjonshemninger i utformingen av i retningslinjer for tilgjengelighet og i utviklingen og testingen av produkter og tjenester.
- Dokumentere tilgjengelighetsfunksjoner og offentliggjøre informasjon om HP-produkter og -tjenester i en tilgjengelig form.
- Opprette forbindelser med ledende leverandører av hjelpeteknologier og -løsninger.
- <span id="page-42-0"></span>Støtte intern og ekstern forskning og utvikling som vil forbedre hjelpeteknologier som er relevante for HP-produkter og tjenester.
- Støtte og bidra til bransjestandarder og retningslinjer for tilgjengelighet.

## International Association of Accessibility Professionals (IAAP)

IAAP er en idealistisk forening fokusert på fremgang innen tilgjengelighetsyrket gjennom nettverk, utdanning og sertifisering. Hensikten er å hjelpe tilgjengelighetsfagfolk utvikle og gå videre i deres karrierer og bedre la organisasjoner integrerer tilgjengeligheten i sine produkter og infrastruktur.

HP ble som et opprinnelig medlem, for å delta sammen med andre organisasjoner for å skape fremgang innenfor feltet tilgjengelighet. Denne forpliktelsen støtter HPs målsetninger for tilgjengelighet, om å utvikle, produsere og markedsføre produkter og tjenester som personer med funksjonshemninger kan bruke effektivt.

IAAP vil gjøre yrket sterkt ved å koble sammen personer, studenter og organisasjoner på global skala, og la dem lære fra hverandre. Hvis du ønsker å finne ut mer, kan du gå til<http://www.accessibilityassociation.org> for å bli med i nettfellesskapet, registrere deg for nyhetsbrevet og lese mer om medlemskapsalternativene.

## Finne den beste hjelpeteknologien

Alle, inkludert personer med funksjonshemninger eller aldersrelaterte begrensninger, skal kunne kommunisere, uttrykke seg og koble seg til verden ved bruk av teknologi. HP forplikter seg til å øke bevisstheten om tilgjengelighet innen HP og hos våre kunder og partnere.

Uansett om det er større skrifttyper som er lettleste, stemmegjenkjenning som lar hendene hvile, eller andre hjelpeteknologier som hjelper deg med din spesifikke situasjon, finnes det en rekke hjelpeteknologier som gjør HPs produkter brukervennlige. Hvordan velger du?

#### Vurdere behovene dine

Teknologi kan frigjøre potensialet ditt. Hjelpeteknologier fjerner hindre og hjelper deg med å bli uavhengig i hjemmet, på jobben og i samfunnet. Hjelpeteknologi (AT) bidrar til å øke, vedlikeholde og forbedre den funksjonelle kapasiteten til elektronisk teknologi og informasjonsteknologi.

Du kan velge blant mange AT-produkter. AT-vurderingen skal la deg evaluere flere produkter, besvare spørsmålene dine og tilrettelegge for valget av løsningen som passer best for din situasjon. Du vil finne ut at fagfolk som er kvalifisert i AT-vurderinger, kommer fra mange bransjer, inkludert de som er lisensiert eller sertifisert i fysioterapi, arbeidsterapi, tale-/språkpatologi og andre ekspertområder. Andre kan også tilby evalueringsinformasjon, selv om de ikke er sertifisert eller lisensiert. Du bør du spørre om vedkommendes erfaring, ekspertise og prisnivå, for å finne ut om de passer til ditt behov.

#### Tilgjengelighet for HP-produkter

Disse koblingene inneholder informasjon om tilgjengelighetsfunksjoner og hjelpeteknologi. De er inkludert i forskjellige HP-produkter hvis aktuelt og tilgjengelig i landet ditt eller regionen din. Disse ressursene hjelper deg med å velge de hjelpeteknologifunksjonene og produktene som er mest relevante for din situasjon.

- HP for eldre og tilgjengelighet: Gå til [http://www.hp.com,](http://www.hp.com) og skriv inn tilgjengelighet i søkefeltet. Velg Kontor for eldre og tilgjengelighet.
- HP-datamaskiner: For Windows-produkter går du til<http://www.hp.com/support>og skriver Tilgjengelighetsalternativer i Windowsisøkefeltet Søk ivår kunnskap. Velg det aktuelle operativsystemet i resultatene.

<span id="page-43-0"></span>HP Shopping, tilbehør for HP-produkter: Gå til [http://store.hp.com,](http://store.hp.com) velg Butikk, og velg deretter Skjermer eller Tilbehør.

Hvis du trenger mer hjelp med tilgjengelighetsfunksjoner på HP-produktet, kan du se Kontakte kundestøtte på side 40.

Ytterligere koblinger til eksterne partnere og leverandører som kan tilby mer hjelp:

- [Informasjon om Microsofts tilgjengelighet \(Windows og Microsoft Office\)](http://www.microsoft.com/enable)
- [Tilgjengelighetsinformasjon for Google-produkter \(Android, Chrome, Google Apps\)](https://www.google.com/accessibility/)

# Standarder og lovgivning

Land over hele verden vedtar forskrifter for å bedre tilgangen til produkter og tjenester for personer med funksjonshemninger. Disse forskriftene er historisk aktuelle for telekommunikasjonsprodukter og -tjenester, PC-er og skrivere med visse funksjoner for kommunikasjon og videoavspilling samt deres tilknyttede brukerdokumentasjon og kundestøtte.

## **Standarder**

Det amerikanske tilgangskontoret (US Access Board) opprettet Paragraf 508 i Federal Acquisition Regulation (FAR)-standardene, for å sørge for tilgang til informasjons- og kommunikasjonsteknologi (IKT) for personer med fysiske, sensoriske eller kognitive funksjonshemninger.

Standardene inneholder tekniske kriterier som er spesifikke for ulike typer teknologier, samt ytelsesbaserte krav som fokuserer på de funksjonelle kapasitetene til produkter som dekkes. Spesifikke kriterier dekker programvare og operativsystemer, nettbasert informasjon og programmer, datamaskiner, telekommunikasjonsprodukter, video og multimedia og selvstendige lukkede produkter.

#### Mandat 376 – EN 301 549

EU opprettet standarden EN 301 549-innenfor mandat 376, som en nettbasert verktøykasse for offentlig anskaffelse av IKT-produkter. Standarden spesifiserer krav for funksjonell tilgjengelighet som gjelder for IKT-produkter og tjenester, sammen med en beskrivelse av testprosedyrene og vurderingsmetoden for hvert krav.

#### Web Content Accessibility Guidelines (retningslinjer for tilgjengelighet av nettbasert innhold – WCAG)

WCAG fra W3Cs Web Accessibility Initiative (initiativ for Internett-tilgjengelighet – WAI) hjelper nettdesignere og -utviklere lage nettsteder som bedre møter behovene til personer med funksjonshemninger eller aldersrelaterte begrensninger.

WCAG fremmer tilgjengelighet over hele spekteret av nettinnhold (tekst, bilder, lyd og video) og nettapper. WCAG kan testes nøyaktig, er enkelt å forstå og bruke, og tillater nettutviklere fleksibilitet for nyskaping. WCAG 2.0 har også blitt godkjent som [ISO/IEC 40500:2012.](http://www.iso.org/iso/iso_catalogue/catalogue_tc/catalogue_detail.htm?csnumber=58625/)

WCAG dekker spesielt hindere for tilgang til Internett av personer med visuelle, auditive, fysiske, kognitive og nevrologiske funksjonshemninger, og eldre Internett-brukere med tilgjengelighetsbehov. WCAG 2.0 inneholder egenskaper for tilgjengelig innhold:

Merkbart (for eksempel ved se på tekstalternativer som bilder, teksting av lyd, tilpasning av presentasjon og fargekontrast)

- <span id="page-44-0"></span>● Anvendelig (ved å se på tilgang til tastatur, fargekontrast, timing for inndata, unngå anfall og navigerbarhet)
- Forståelig (ved å se på lesbarhet, forutsigbarhet og inndatahjelp)
- Robust (for eksempel ved å se på kompatibilitet med hjelpeteknologier)

## Lovgivning og forskrifter

Tilgjengeligheten av IT og informasjon har blitt et område av økende juridisk viktighet. De følgende koblingene gir informasjon om viktig lovgivning, forskrifter og standarder.

- [USA](http://www8.hp.com/us/en/hp-information/accessibility-aging/legislation-regulation.html#united-states)
- **[Canada](http://www8.hp.com/us/en/hp-information/accessibility-aging/legislation-regulation.html#canada)**
- **[Europa](http://www8.hp.com/us/en/hp-information/accessibility-aging/legislation-regulation.html#europe)**
- **[Australia](http://www8.hp.com/us/en/hp-information/accessibility-aging/legislation-regulation.html#australia)**

# Nyttig ressurser og koblinger om tilgjengelighet

Disse organisasjonene, institusjonene og ressursene kan være gode kilder til informasjon om funksjonshemninger og aldersrelaterte begrensninger.

**MERK:** Dette er ikke en fullstendig liste. Disse organisasjonene gis kun for informasjonsbaserte formål. HP er ikke ansvarlig for informasjon eller kontakter du møter på internett. Å være oppført på denne siden betyr ikke at de er anbefalt av HP.

## **Organisasjoner**

Disse organisasjonene er noen av de mange som tilbyr informasjon om funksjonshemninger og aldersrelaterte begrensninger.

- American Association of People with Disabilities (AAPD)
- The Association of Assistive Technology Act Programs (ATAP)
- Hearing Loss Association of America (HLAA)
- Information Technology Technical Assistance and Training Center (ITTATC)
- **Lighthouse International**
- Nasjonale Association av Deaf
- **National Federation of the Blind**
- Rehabilitation Engineering & Assistive Technology Society of North America (RESNA)
- Telecommunications for the Deaf and Hard of Hearing, Inc. (TDI)
- W3C Web Accessibility Initiative (WAI)

### Utdanningsinstitusjoner

Mange utdanningsinstitusjoner, inkludert disse eksemplene, tilbyr informasjon om funksjonshemninger og aldersrelaterte begrensninger.

- <span id="page-45-0"></span>● California State University, Northridge, Center on Disabilities (CSUN)
- University of Wisconsin Madison, Trace Center
- University of Minnesota computer accommodations program

### Andre funksjonshemningsrelaterte ressurser

Mange ressurser, inkludert disse eksemplene, tilbyr informasjon om funksjonshemninger og aldersrelaterte begrensninger.

- ADA (Americans with Disabilities Act) Technical Assistance Program
- ILO Global Business and Disability Network
- EnableMart
- European Disability Forum
- Job Accommodation Network
- Microsoft Enable

#### HP-koblinger

Disse HP-spesifikke koblingene inneholder informasjon som er relatert til funksjonshemninger og aldersrelaterte begrensninger.

[HPs referansehåndbok for komfort og sikkerhet](http://www8.hp.com/us/en/hp-information/ergo/index.html)

[HPs salg i offentlig sektor](https://government.hp.com/)

## Kontakte kundestøtte

HP tilbyr teknisk støtte og hjelp med tilgjengelighetsalternativer for kunder med funksjonshemninger.

**WERK:** Kundestøtten er bare på engelsk.

- Kunder som er døve eller har hørselsproblemer, som har spørsmål om teknisk støtte eller tilgjengelighet for HP-produkter:
	- Bruk TRS/VRS/WebCapTel for å ringe (877) 656-7058 mandag til fredag, 06.00 til 21.00 (MST).
- Kunder med andre funksjonshemninger eller aldersrelaterte begrensninger, som har spørsmål om teknisk støtte eller tilgjengelighet for HP-produkter, kan velge ett av følgende alternativer:
	- Ring (888) 259-5707 mandag til fredag, 06.00 til 21.00 (MST).

# <span id="page-46-0"></span>**Stikkordregister**

#### A

AT (hjelpeteknologi) finne [37](#page-42-0) formål [36](#page-41-0) av/på-knapp [7](#page-12-0) av/på-lampe [5](#page-10-0)

#### D

diagnostikk [2](#page-7-0) DisplayPort-kontakt [8](#page-13-0) dokumentasjon [2](#page-7-0) driftsmiljø [31](#page-36-0)

#### E

elektrostatisk utlading [35](#page-40-0)

#### F

feste for tyverisikringskabel [8](#page-13-0) fingeravtrykk, registrere [19](#page-24-0)

#### G

gjenoppretting [21,](#page-26-0) [22](#page-27-0) medie- [22](#page-27-0) plater [22](#page-27-0) USB-flashstasjon [22](#page-27-0) Gjenoppretting og gjenopprettingsmetoder [22](#page-27-0) gjenopprettingsmedie opprette ved bruk av HP Cloud Recovery Download Tool [21](#page-26-0) gjenopprettingsmedier [21](#page-26-0) opprette med Windowsverktøy [21](#page-26-0)

#### H

HDMI-in port [8](#page-13-0) hjelpeteknologi (AT) finne [37](#page-42-0) formål [36](#page-41-0) HP PC Hardware Diagnostics UEFI bruke [26](#page-31-0) feilkode-ID [27](#page-32-0) laste ned [27](#page-32-0) oppstart [27](#page-32-0)

HP PC Hardware Diagnostics **Windows** bruke [24](#page-29-0) feilkode-ID [24](#page-29-0) installering [26](#page-31-0) laste ned [25,](#page-30-0) [26](#page-31-0) tilgang til [24,](#page-29-0) [25](#page-30-0) HP Sure Recover [23](#page-28-0) HP-gjenopprettingsmedier gjenoppretting [22](#page-27-0) HP-ressurser [1](#page-6-0)

#### I

Innstillinger for Remote HP PC Hardware Diagnostics UEFI bruke [28](#page-33-0) tilpasse [29](#page-34-0) integrert kamera/webkamera [5](#page-10-0) integrerte høyttalere [5](#page-10-0) International Association of Accessibility Professionals [37](#page-42-0)

#### K

kabler koble fra [15](#page-20-0) kobler til [14](#page-19-0) klargjøring for forsendelse [34](#page-39-0) kombinert lydutgang (hodetelefoner) / lydinngang (mikrofon) [6](#page-11-0) komponenter på bakpanelet [7](#page-12-0) komponenter på frontpanelet [4](#page-9-0) komponenter på rammen [6](#page-11-0) kontakter lydutgang (hodetelefoner) / lydinngang (mikrofon) [6](#page-11-0) kundestøtte generelle ressurser [1](#page-6-0) HP-ressurser [1](#page-6-0) kundestøtte, tilgjengelighet [40](#page-45-0)

#### M

monteringsfikstur [13](#page-18-0) mus synkronisere trådløst [19](#page-24-0)

#### O

oppdateringer [3](#page-8-0) oppsett [10](#page-15-0) oppstartrekkefølge, endre [23](#page-28-0) optisk stasjon [8](#page-13-0)

#### P

Paragraf 508 om tilgjengelighetsstandarder [38](#page-43-0) plassering av serienummeret [8](#page-13-0) pleie av datamaskinen [33](#page-38-0) porter USB Type-A [6](#page-11-0) USB Type-C-lading [6](#page-11-0) produkt-ID, plassering [8](#page-13-0) produktinformasjon [1](#page-6-0) pull-up-kamera/webkamera [5](#page-10-0)

#### R

rengjøre datamaskinen [33](#page-38-0) desinfisering [33](#page-38-0) fjerne smuss og partikler [33](#page-38-0) ressurser, tilgjengelighet [39](#page-44-0) retningslinjer for datamaskinbruk [32](#page-37-0) Retningslinjer for HP-hjelp [36](#page-41-0) retningslinjer for ventilering [32](#page-37-0) RJ-45-nettverkskontakt [8](#page-13-0)

#### S

SD-minnekortleser [7](#page-12-0) sidekomponenter [5](#page-10-0) sikkerhetskopi, opprette [21](#page-26-0) sikkerhetskopier [21](#page-26-0) skjerm feste [14](#page-19-0) skjermknapper [7](#page-12-0) Skype [18](#page-23-0) standarder og lovgivning, tilgjengelighet [38](#page-43-0) stativ fast høyde [10,](#page-15-0) [11,](#page-16-0) [15](#page-20-0) feste [10](#page-15-0)[-12](#page-17-0) fjerne [10](#page-15-0)[-12](#page-17-0) justerbar høyde [11,](#page-16-0) [12,](#page-17-0) [15](#page-20-0) stille inn [15](#page-20-0)

strøm koble fra [18](#page-23-0) kobler til [17](#page-22-0) strømforsyning [30](#page-35-0) strømkontakt [8](#page-13-0) systemgjenoppretting [22](#page-27-0) systemgjenopprettingspunkt, oppretter [21](#page-26-0)

#### T

tastatur synkronisere trådløst [19](#page-24-0) tilbakekopiering [21](#page-26-0) tilgjengelighet [36,](#page-41-0) [37,](#page-42-0) [39,](#page-44-0) [40](#page-45-0) tilgjengelighet krever vurdering [37](#page-42-0) tyverisikringskabel [17](#page-22-0)

#### U

USB Type-A-port [6](#page-11-0) USB Type-C-ladeport [6](#page-11-0) USB-tilkobling [8](#page-13-0) utløserknapp for optisk stasjon [8](#page-13-0)

#### W

webkamera [18](#page-23-0) bruk [18](#page-23-0) Windows gjenopprettingsmedier [21](#page-26-0) sikkerhetskopi [21](#page-26-0) systemgjenopprettingspunk t [21](#page-26-0) Windows Hello bruke [19](#page-24-0) Windows-verktøy, bruk [21](#page-26-0)